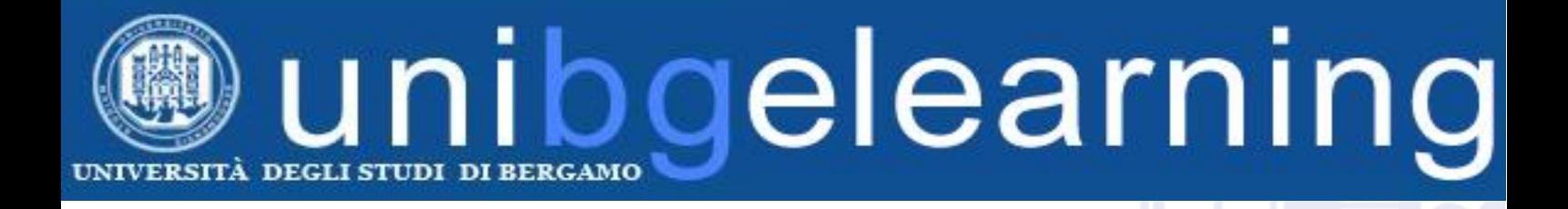

# **CREARE QUIZ IN MOODLE**

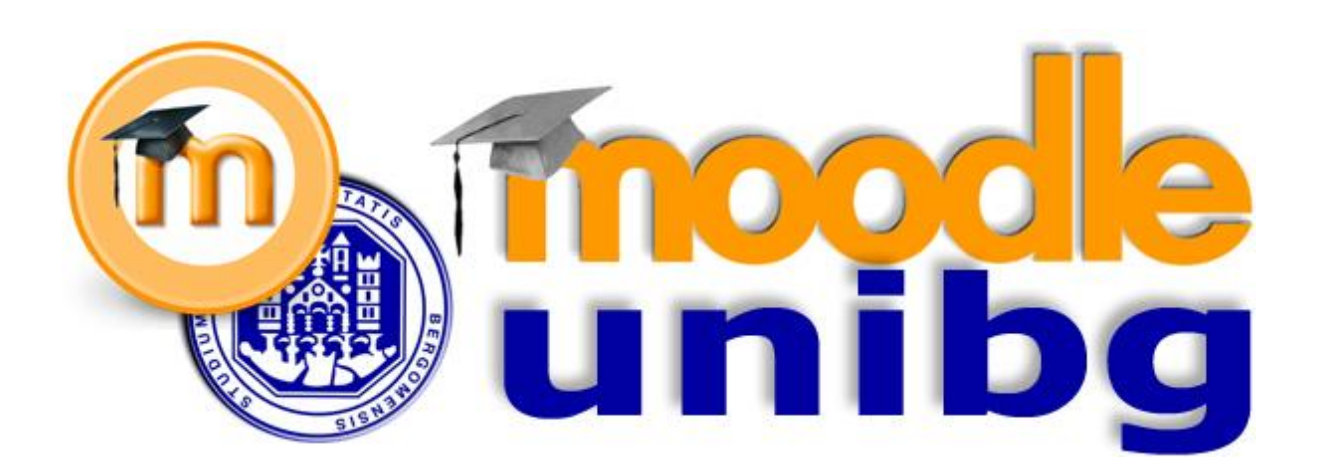

**Università degli Studi di Bergamo Centro per le Tecnologie Didattiche e la Comunicazione**

## **ATTENZIONE**

**Questa è una guida di livello avanzato. Prima di cimentarsi nel lavoro con i quiz è necessario prendere visione della guida base per i docenti.**

#### **INDICE ARGOMENTI**

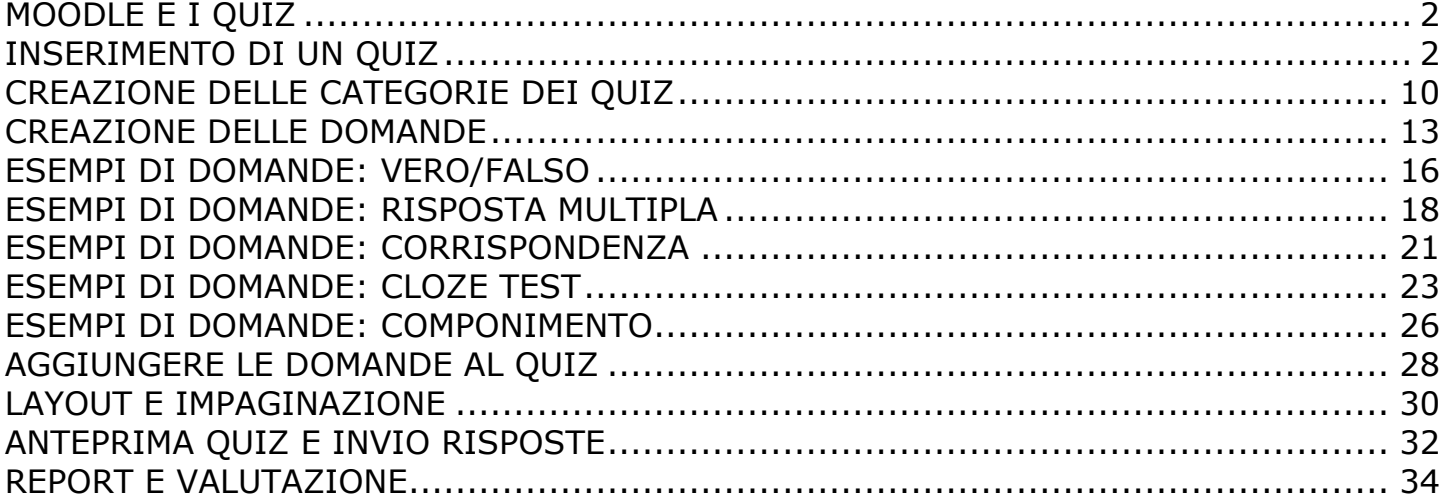

### <span id="page-2-0"></span>**MOODLE E I QUIZ**

L'attività Quiz permette di assegnare test a risposta chiusa.

I test possono essere usati sia per la valutazione, che per l'autovalutazione; nel primo caso è possibile prevedere un solo tentativo, assegnare punteggi alle domande, e eventualmente un tempo limitato per lo svolgimento. Nel caso dei quiz in autovalutazione, è possibile permettere un numero illimitato di tentativi ed eventualmente un feedback ad ogni risposta sbagliata.

I quiz possono contenere domande di vario tipo: vero/falso, risposta breve, scelta tra un determinato numero di opzioni, abbinamento, ecc…

La gestione dei quiz in Moodle si basa sulla creazione di un archivio di domande, divise per Categoria (argomento). Tutte le domande vengono salvate all'interno di questo database e possono essere riutilizzate per diversi quiz nello stesso corso o condivise tra più corsi.

E' inoltre possibile

I quiz possono prevedere anche un certo numero di domande estratte a caso dall'archivio, in modo che la combinazione di domande per ogni studente sia differente.

#### <span id="page-2-1"></span>**INSERIMENTO DI UN QUIZ**

Per aggiungere un quiz, ossia un contenitore che dovrà poi essere popolato di domande, fare clic sul link **Aggiungi una attività o una risorsa**

- Aggiungi una attività o una risorsa

e selezionare **Quiz**.

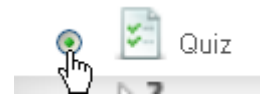

Dopo aver inserito l'attività, si apre una schermata di impostazioni generali relative alla durata, alla disponibilità del quiz, al numero di tentativi permessi, alla visualizzazione dei feedback e delle risposte corrette.

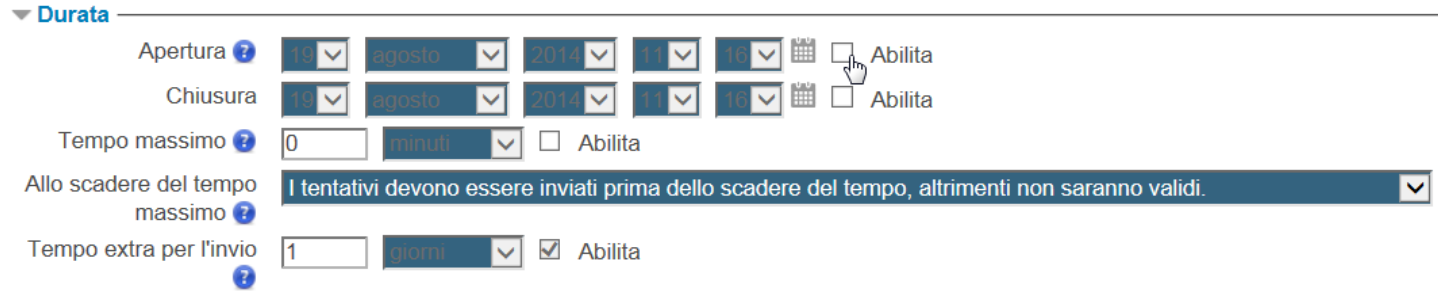

Inserendo il segno di spunta alle voci **Apertura** e **Chiusura** si abilita una limitazione temporale per lo svolgimento del quiz.

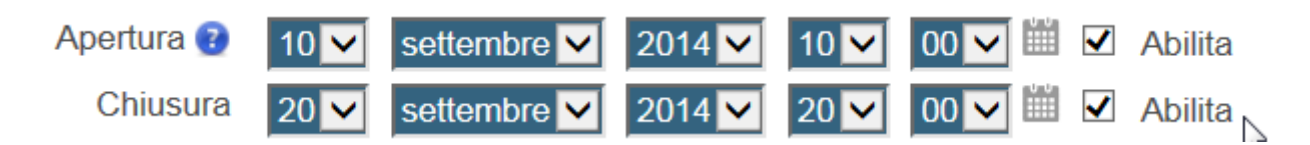

E' possibile anche impostare un tempo massimo per lo svolgimento del quiz; in questo caso apparirà anche un timer con il conto alla rovescia del tempo restante.

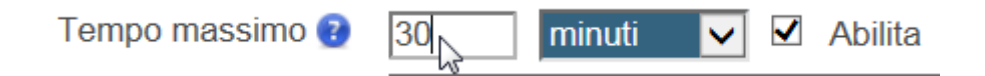

L'opzione **Allo scadere del tempo massimo** controlla cosa succede quando lo studente non invia il proprio tentativo entro il tempo prestabilito.

Nel caso in cui gli studenti stiano ancora lavorando sul quiz, il timer invierà automaticamente il tentativo, tuttavia se gli studenti non fossero più in linea per qualche motivo, l'impostazione consente di decidere l'azione da eseguire.

I tentativi aperti saranno inviati automaticamente Consenti di inviare i tentativi entro un limite di tempo stabilito, senza consentire di rispondere ad altre domande<sub>lla</sub> I tentativi devono essere inviati prima dello scadere del tempo, altrimenti non saranno validi.

Scegliendo l'impostazione 'Consenti di inviare i tentativi entro un limite di tempo stabilito, senza consentire di rispondere ad altre domande' sarà possibile abilitare un intervallo di tempo extra per l'invio del tentativo dopo lo scadere del tempo massimo.

E' sufficiente digitare il tempo extra nell'apposito campo.

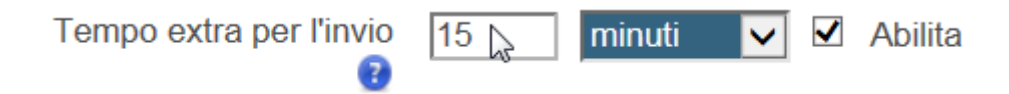

All'interno del blocco **Valutazione** si può definire il numero dei tentativi permessi

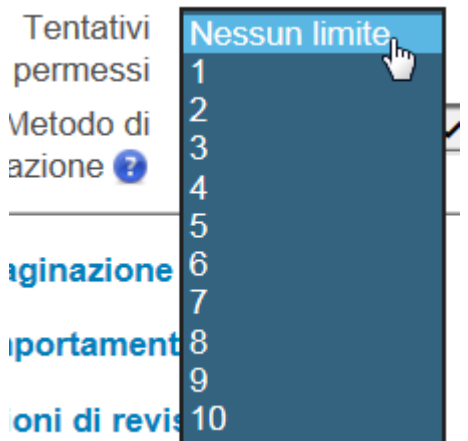

e il metodo di valutazione.

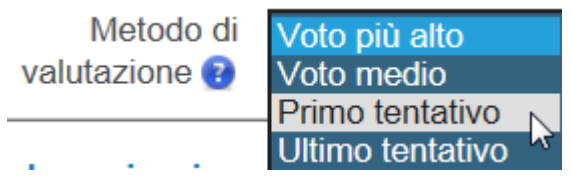

Quando sono permessi più tentativi di risposta, vi sono diversi modi di usare i voti intermedi per calcolare il voto finale di uno studente per il quiz.

**Voto più alto** - Il voto finale è il più alto (il migliore) di quelli ottenuti nei vari tentativi. **Voto medio** - Il voto finale è la media aritmetica dei voti ottenuti nei vari tentativi. **Primo tentativo** - Il voto finale è quello ottenuto al primo tentativo (gli altri tentativi sono ignorati).

**Ultimo tentativo** - Il voto finale è quello ottenuto all'ultimo tentativo.

Il blocco **Impaginazione** permette la scelta dell'ordinamento delle domande, in ordine casuale o come impostato dal docente, e alla voce **Salto pagina** si può definire quante domande dovranno apparire su ogni pagina del quiz.

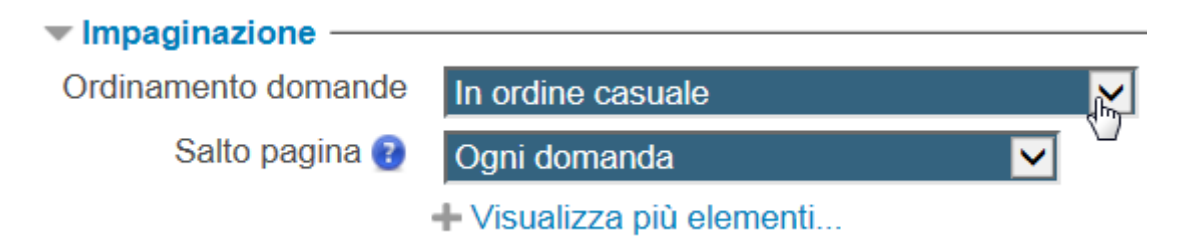

Nel blocco **Comportamento domanda** si impostano l'ordinamento delle alternative delle risposte e le informazioni relative al feedback.

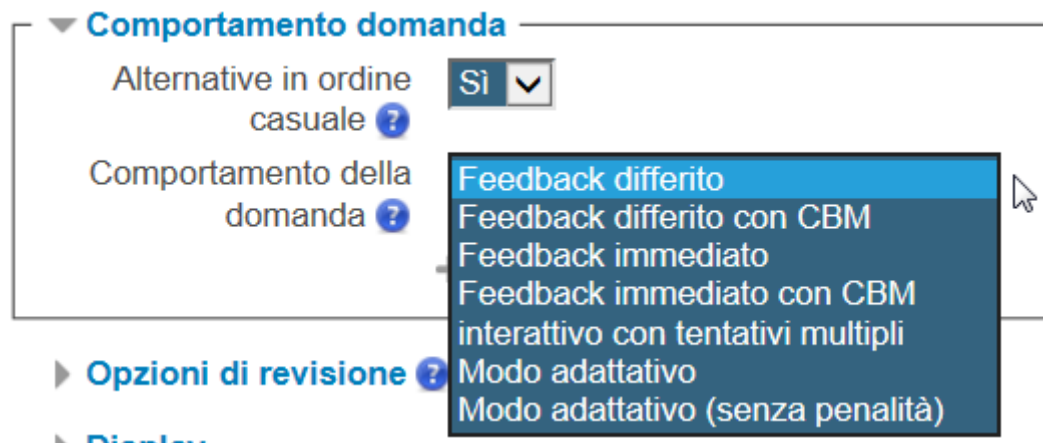

Scegliendo **Feedback differito** è necessario terminare il quiz inviando tutte le risposte per poter ricevere valutazioni o feedback.

In alternativa, scegliendo **Feedback immediato**, lo studente può inviare ogni singola risposta e ricevere immediatamente una valutazione e/o un feedback; pertanto non sarà poi possibile cambiare una risposta già inviata.

Scegliendo l'opzione differito o immediato con CBM (Certainty-based marking) lo studente, oltre a scegliere una risposta corretta, è tenuto anche ad indicare se è sicuro o meno che la risposta sia corretta.

Questo sistema aiuta lo studente a ragionare sul livello di affidabilità della risposta e lo incoraggia a riflettere su un problema, piuttosto che a reagire istintivamente di fronte ad una domanda.

Il feedback **Interattivo con tentativi multipli** consente agli studenti di dare una risposta a ciascuna domanda e ricevere un feedback immediato: se la risposta non è corretta è possibile riprovare ancora.

Con **Modo adattativo** lo studente avrà la possibilità di rispondere più volte a una domanda, riprovando immediatamente in caso di errore. Di solito per ogni tentativo fallito, verrà addebitata una penalità al punteggio dello studente (la penalità viene decisa nell'opzione successiva).

E' possibile anche creare domande che possono modificare se stesse in funzione della risposta data dallo studente.

Nelle domande adattative più semplici il nuovo stato può differire solo nel feedback che chiede allo studente di riprovare ancora; nelle domande più complesse anche la domanda e perfino gli elementi interattivi possono cambiare.

Ad esempio, la domanda può iniziare presentando una casella per l'immissione di testo libero ma, ricevendo una risposta insoddisfacente, può trasformarsi in una domanda a risposta multipla. In questo caso, la valutazione terrà traccia dell'iniziale insuccesso, assegnando meno punti nella successiva identificazione della risposta corretta.

Nel caso si sia optato per una modalità che consente tentativi multipli di risposta, facendo clic su Visualizza più elementi… si accede all'ulteriore opzione **Ogni tentativo parte dall'ultimo.**

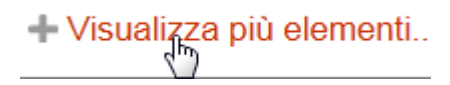

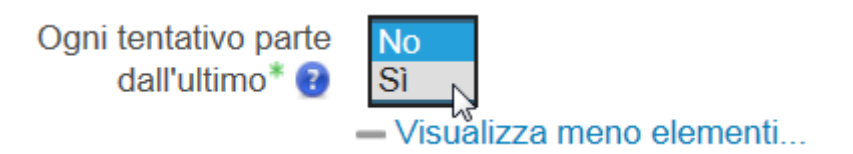

Scegliendo SI, ogni nuovo tentativo conterrà i risultati del tentativo precedente. Invece, per mostrare un quiz ogni volta come nuovo, selezionare NO.

Il blocco relativo alle **Opzioni di revisione** controlla le informazioni che gli utenti potranno visualizzare durante o dopo avere tentato il quiz.

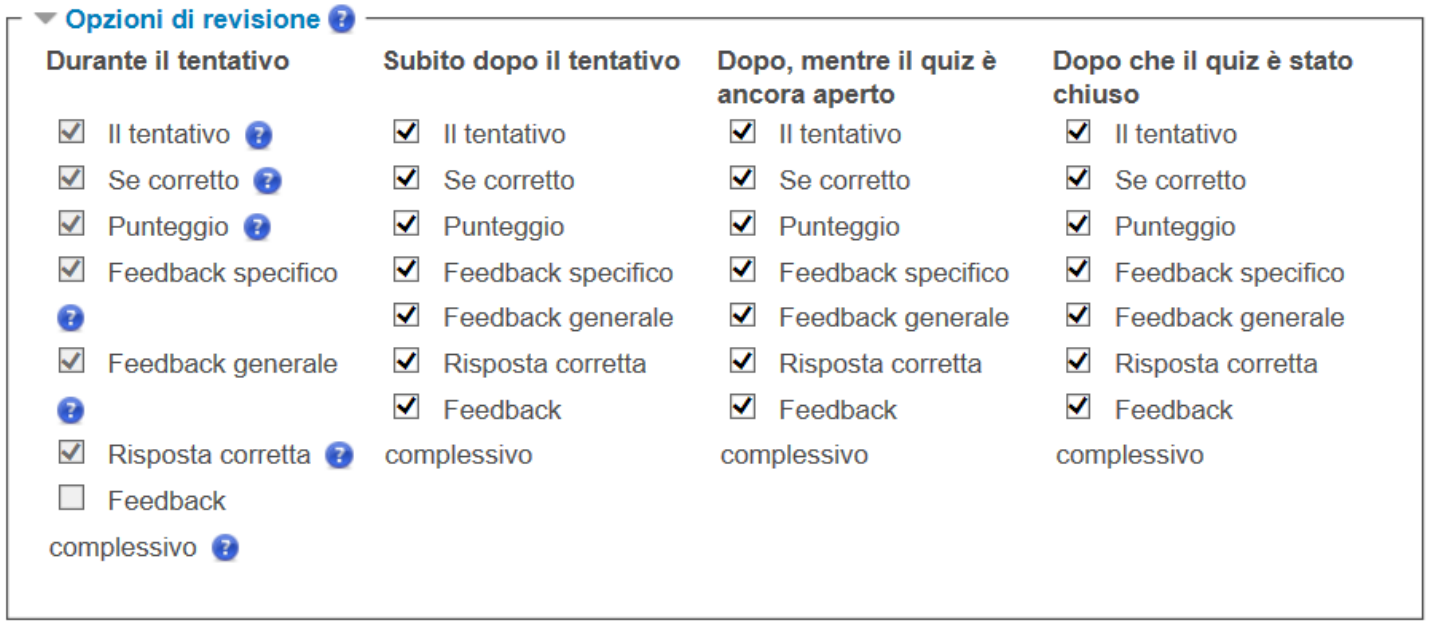

Vengono proposti 4 diversi stati in cui può venire a trovarsi uno studente durante lo svolgimento del quiz: *Durante il tentativo*, *Subito dopo il tentativo*, *Dopo mentre il quiz è ancora aperto* e *Dopo che il quiz è stato chiuso*.

La colonna **Durante il tentativo** è da prendere in considerazione solo se si sono scelte delle opzioni che implicano la visualizzazione del feedback durante lo svolgimento del tentativo, come ad esempio Interattivo con tentativi multipli.

**Subito dopo il tentativo** significa entro i due minuti successivi al completamento del tentativo.

**Dopo, mentre il quiz è ancora aperto** implica il lasso di tempo tra la consegna del tentativo e la data/ora di chiusura del quiz.

**Dopo che il quiz è stato chiuso** indica dopo la data/ora di chiusura del quiz. Se il quiz non ha una data di chiusura, questa condizione non sarà mai soddisfatta.

Per ognuno di questi 4 stati, è possibile indicare cosa è visibile allo studente.

**Il tentativo** - imposta se lo studente ha o meno la possibilità di rivedere il proprio tentativo

### **Se corretto** – visualizzazione dell'etichetta *corretto* o *errato*

**Punteggio** – visualizza il punteggio della domanda

**Feedback specifico** – visualizza un feedback specifico in base ad una determinata risposta data dallo studente

**Feedback generale** – visualizza un feedback identico per tutti gli studenti

**Risposta corretta** – fornisce un elenco delle risposte corrette generato automaticamente. (E' preferibile fornire la risposta corretta nel feedback generale della domanda, disabilitando questa impostazione).

**Feedback complessivo** – indica il feedback visualizzato al termine del tentativo in funzione del punteggio totale ottenuto dallo studente.

Tra le opzioni aggiuntive relative alle **restrizioni sui tentativi**, vale la pena citare l'impostazione di una password per accedere al quiz e la possibilità di indicare un tempo di attesa obbligatorio tra primo e secondo tentativo.

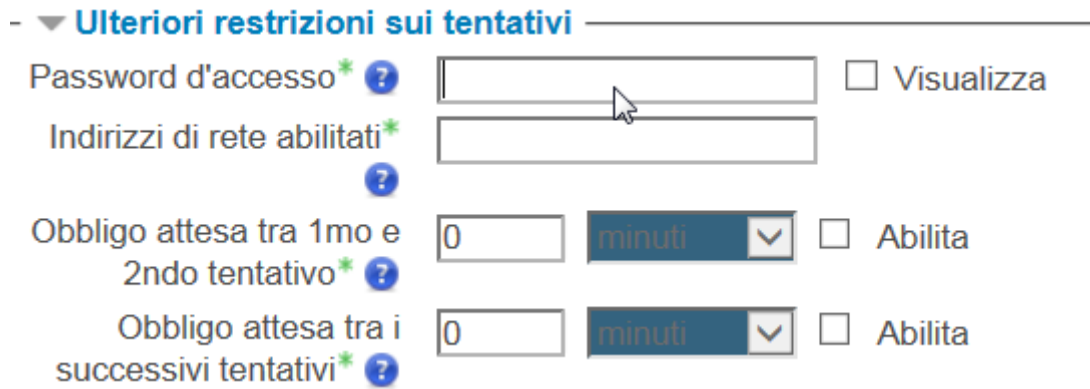

Il blocco **Feedback complessivo** consente di visualizzare un testo che viene mostrato allo studente dopo aver consegnato il quiz e che può variare in base al risultato conseguito (in % o come numero).

Impostare la valutazione e digitare il testo del feedback.

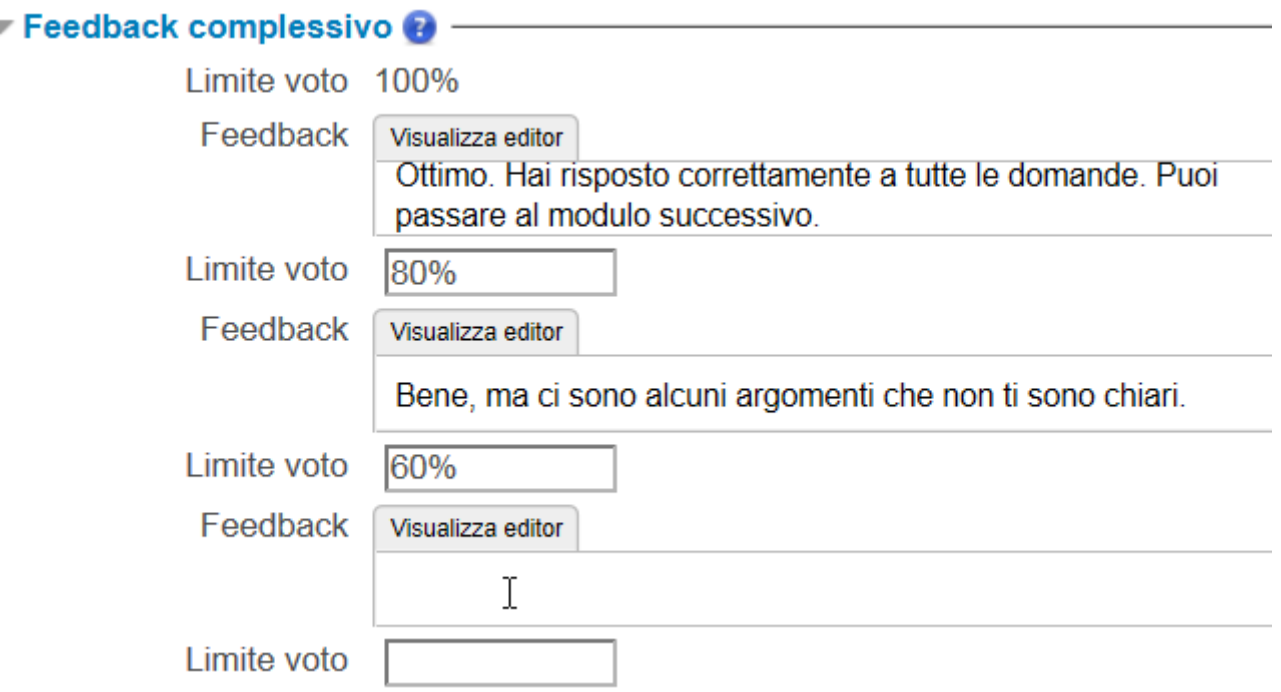

Nelle Impostazioni comuni è possibile abilitare la visibilità del quiz per tutti i componenti.

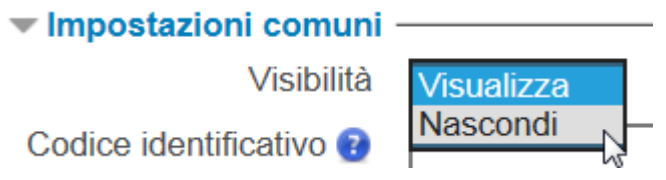

Nel caso si stia lavorando con i gruppi, per riservare la visualizzazione del quiz ad un gruppo scegliere **Gruppi separati** dalla voce **Modalità gruppo,** scegliere il **Raggruppamento** e selezionare **Disponibile solo per gli appartenenti al raggruppamento**.

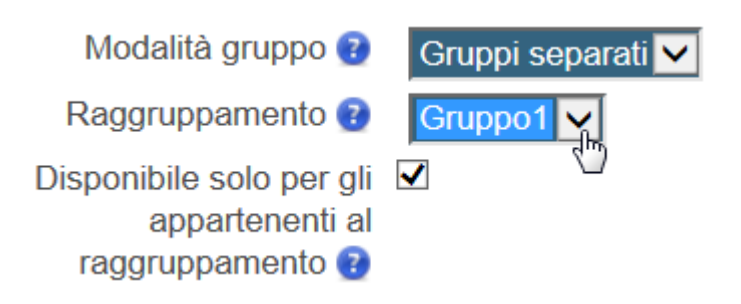

Nel blocco **Condizioni per l'accesso**, oltre alle date di apertura e chiusura del quiz, è possibile definire la propedeuticità di un quiz ad un altro: nel campo **Valutazione da** **ottenere** selezionare il quiz che deve essere superato prima di poter eseguire il successivo e specificare con quale valutazione minima.

Valutazione da ottenere Quiz1  $\triangleright$  deve essere almeno  $\%$  $|80$ €

Per poter usare questa opzione è necessario creare preventivamente il quiz che dovrà essere scelto come propedeutico.

Infine per confermare l'inserimento del quiz fare clic su **Salva e torna al corso**.

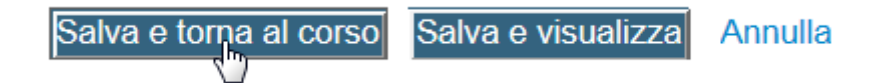

## <span id="page-10-0"></span>**CREAZIONE DELLE CATEGORIE DEI QUIZ**

Per non gestire tutte le domande in una lunga lista, è preferibile creare delle categorie per organizzare meglio le domande stesse.

Nel nostro esempio "Quiz letteratura francese", creeremo delle categorie 'XVIII siècle', 'XIX siècle' e 'XX siècle'.

Le categorie possono essere create e eliminate a piacimento; una categoria che contiene delle domande non può essere eliminata, ma sarà prima richiesto di spostare le domande in un'altra categoria.

Le categorie possono anche essere organizzate in una gerarchia in modo da gestirle più efficacemente.

Creiamo quindi le Categorie. Facciamo clic sul link al Quiz nella pagina del corso

Quiz

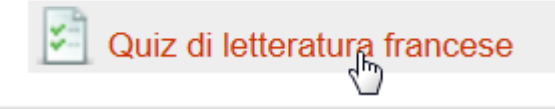

e poi su **Deposito delle domande** nel blocco Amministrazione per visualizzare le relative sotto-voci.

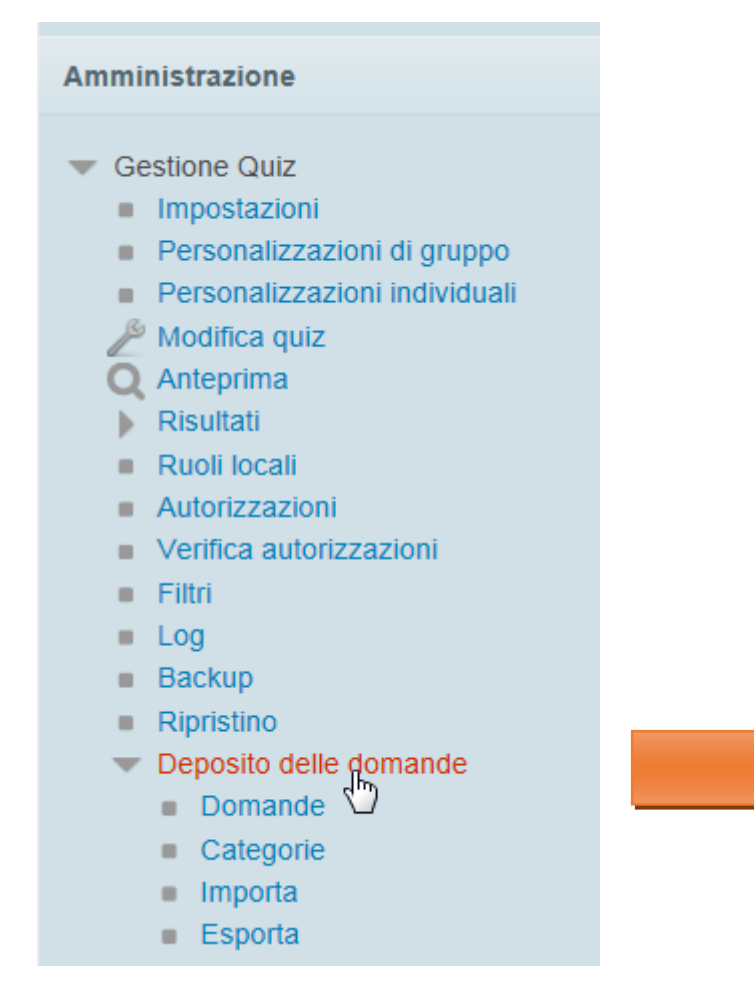

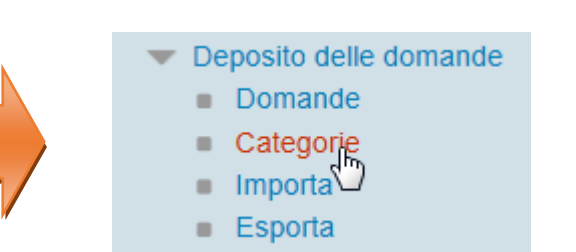

#### Scegliamo **Categorie**.

Scorriamo la pagina in basso e selezioniamo come categoria genitore il nostro quiz. Indichiamo un nome per la categoria e confermiamo.

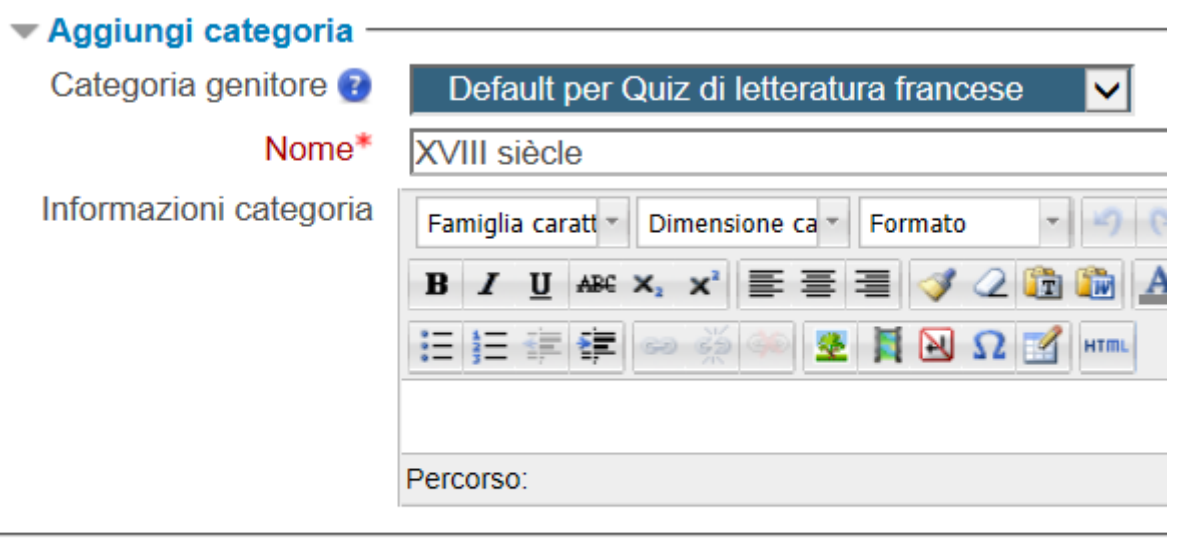

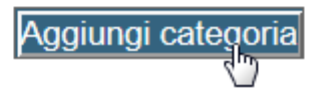

Questo il risultato finale.

- · Default per Quiz di letteratura francese (0) La categoria default per le domande condivise
	- $x \geq$ 
		- XVIII siècle (0)  $x \neq \bigarrow$
		- XIX siècle (0)  $x \neq + +$  →
		- XX siècle (0) x  $\mathcal{L} \leftarrow \hat{\mathbf{t}}$  →

Nell'immagine seguente vediamo un esempio di suddivisione delle domande in categorie per un corso di matematica.

#### Categorie di domande per 'Corso: Corso Propedeutico Matematica'

#### · Default per Corso Propedeutico Matematica (1)

La categoria default per le domande condivise nel contesto 'Corso Propedeutico Matematica'.

 $x >$ 

```
• Algebra (0) x \neq- 4
 \bullet A1(3) \times \neq \leftarrow \leftarrow\bullet A2(9) \times \neq \bullet \bullet \bullet \rightarrow\bullet A3 (7) \times \ell \div \div \div \div• A4(6) x \geq \leftarrow x + \leftarrow\bullet A5(6) \mathbf{x} \neq \mathbf{f} + \mathbf{f}\bullet A6(6) \mathbf{x} \neq \mathbf{f} + \rightarrow• A7(7) x \geq \leftarrow x + \rightarrow\bullet A8(8) \mathbf{x} \neq \mathbf{f} + \rightarrow• Quesiti A (0) x \geq \leftarrow \pm\rightarrow• Funzioni (0) x \geq \leftarrow x + \rightarrow\bullet F1 (9) x \neq \leftarrow \bot\bullet F2 (10) \mathbf{x} \geq \mathbf{+} \mathbf{+} \mathbf{+} \rightarrow\bullet F3 (11) \mathbf{x} \neq \mathbf{e} + \mathbf{i} + \mathbf{j}\bullet F4 (9) \mathbf{x} \neq \mathbf{f} + \bullet\bullet F5 (7) x \ell \leftarrow \pm \pm \rightarrow\bullet F6(8) x \ell \leftarrow \bullet \bullet \bullet \bullet• Quesiti_F(0) x \geq \epsilon \pm\rightarrow• Geometria (0) x \geq 0 + + + +
 \bullet G1(7) \times \ell \leftarrow \pm\bullet G2 (5) \times \ell \leftrightarrow \star \star \rightarrow\bullet G3(6) x 2 \leftarrow \pm \pm \rightarrow\bullet G4(8) \times \ell \div \div \div \div• Quesiti_G (1) \mathbf{x} \geq \mathbf{+}\ \hat{\mathbf{+}}\rightarrow• Insiemi-Logica (0) x \geq 0 + + + +
\bullet 11 (6) \mathbf{x} \geq \mathbf{+}\bullet 12 (7) \mathbf{x} \geq \mathbf{e} + \mathbf{f} + \mathbf{g}\bullet 13 (7) \mathbf{x} \neq \mathbf{f} + \bullet + \bullet\bullet 14 (3) \mathbf{x} \neq \mathbf{f} + \bullet• Quesiti_I (0) x \geq \leftarrow x \rightarrow
```
## <span id="page-13-0"></span>**CREAZIONE DELLE DOMANDE**

Dopo aver creato il quiz è necessario creare le domande, scegliendone la tipologia da un elenco predefinito.

Per accedere alle impostazioni del quiz fare clic sul titolo dalla homepage del corso e poi su **Modifica quiz**.

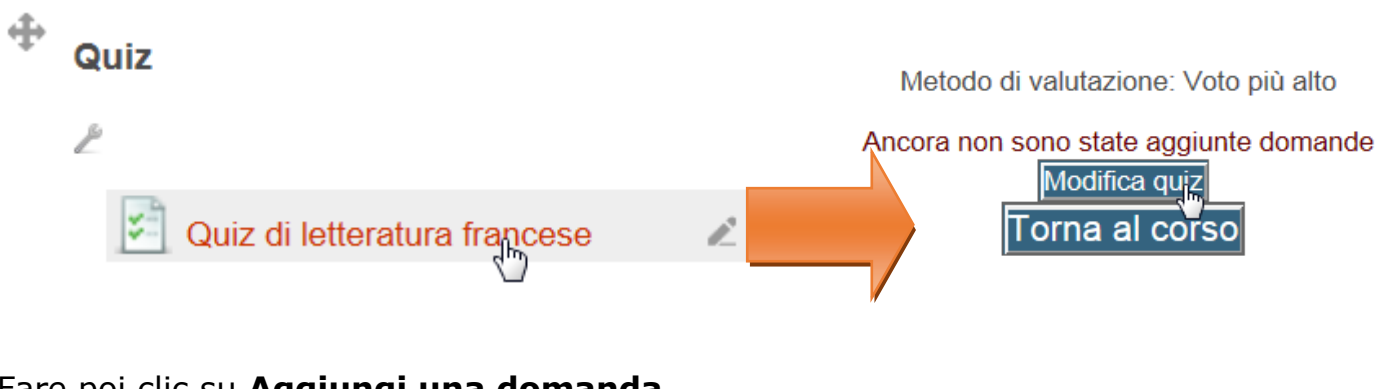

Fare poi clic su **Aggiungi una domanda…**

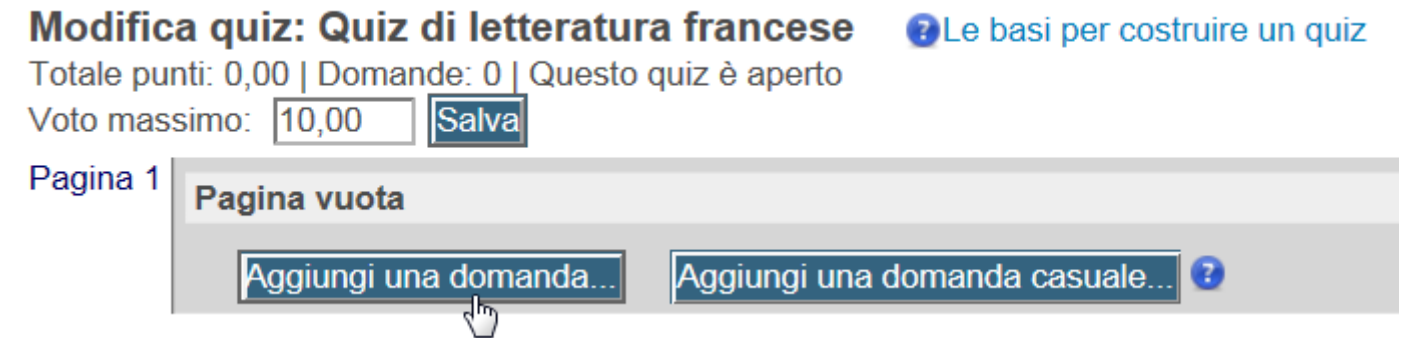

La procedura appena descritta permette l'inserimento diretto delle domande nel quiz. In alternativa se si desidera creare le domande senza per il momento assegnarle ad un quiz è possibile fare clic sulla voce **Domande** sotto **Deposito delle domande** e dopo aver scelto la categoria, clic su **Crea una nuova domanda**.

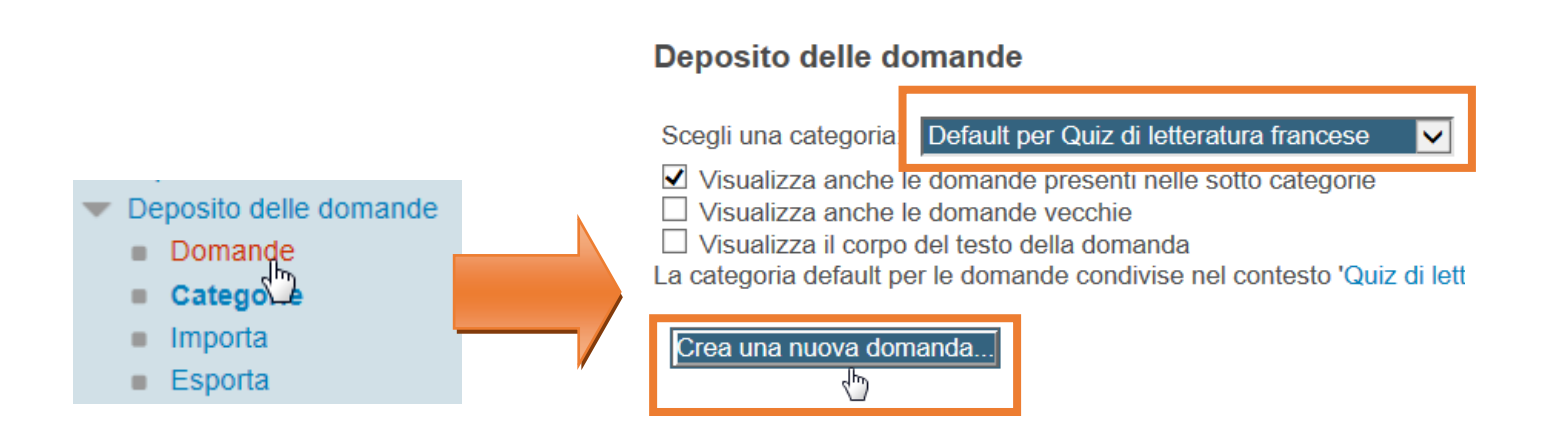

Le tipologie di domanda proposte sono:

## **Calcolata**

offre un modo per creare domande numeriche tramite l'uso di caratteri jolly che vengono sostituiti da valori effettivi (che vengono impostati dal docente) quando il quiz è proposto.

Ad esempio nella seguente domanda: Quanto fa  $\{a\} + \{b\}$  ?

{a} e {b} rappresentano i caratteri jolly

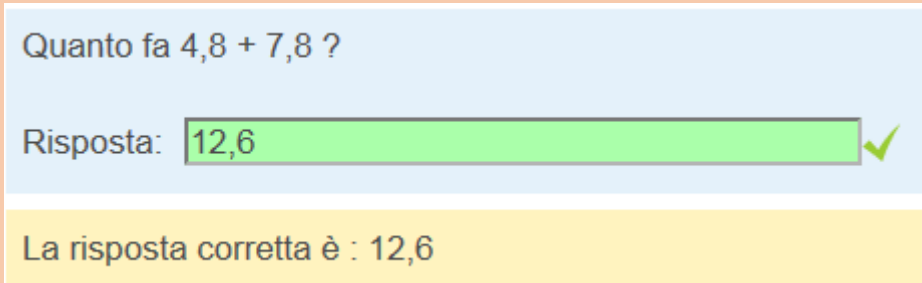

#### **Calcolata semplice**

come la calcolata, ma i valori vengono che sostituiscono i caratteri jolly vengono scelti casualmente dal sistema.

#### **Componimento**

richiede un breve componimento o saggio. Questo tipo di domanda deve essere valutata manualmente.

#### **Corrispondenza**

viene presentata una lista di sotto-domande, insieme alla lista (non ordinata) delle corrispondenti risposte. E' necessario abbinare la risposta giusta ad ogni sotto-domanda.

#### **Corrispondenze con domande a Risposta breve casuale**

come le domande a corrispondenza con la differenza che le sotto-domande sono prese a caso dalle domande a Risposta breve della stessa categoria.

#### **Numerica**

risposta breve che accetta valori numerici.

#### **Risposta breve**

prevede l'inserimento di una parola o una breve frase. Ci possono essere anche più risposte corrette, ciascuna con un voto differente. Le risposte possono o meno essere *case sensitive*. Può comprendere anche un'immagine.

#### **Risposta multipla**

scelta tra più risposte. Può essere a singola risposta e a più risposte. Può comprendere anche un'immagine.

#### **Risposte inglobate (Cloze)**

prevedono il completamento di un testo contenente uno o più box con varie possibili risposte, del tipo 'scelta multipla', 'risposta breve' e 'numerica'.

#### **Scelta multipla calcolata**

come le domande a scelta multipla, con la differenza che è possibile inserire risultati di formule provenienti da valori numerici scelti a caso durante lo svolgimento del quiz.

#### **Vero/Falso**

scelta tra vero e falso. Può comprendere anche un'immagine.

## **Descrizione**

non è una domanda vera e propria; serve ad inserire del testo come introduzione o spiegazione.

## <span id="page-16-0"></span>**ESEMPI DI DOMANDE: VERO/FALSO**

Scegliere il tipo di domanda Vero/Falso tra quelle proposte e fare clic su **Successivo**.

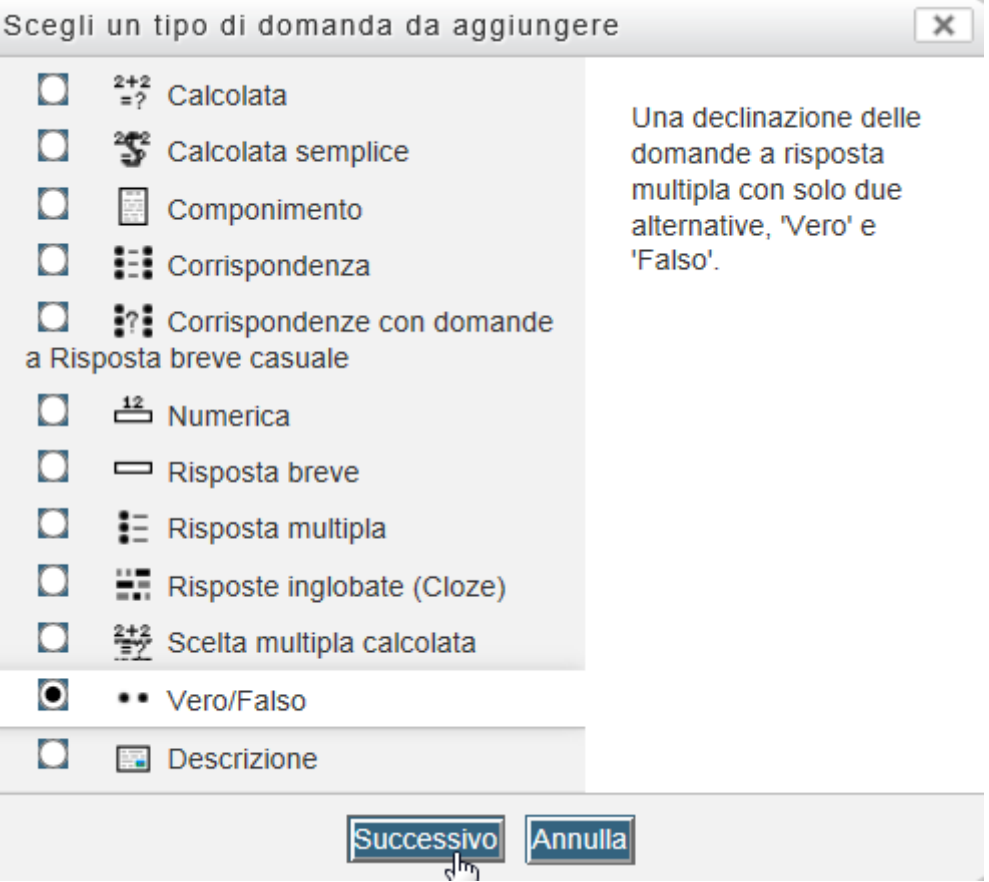

## Selezioniamo la categoria dal menu a tendina

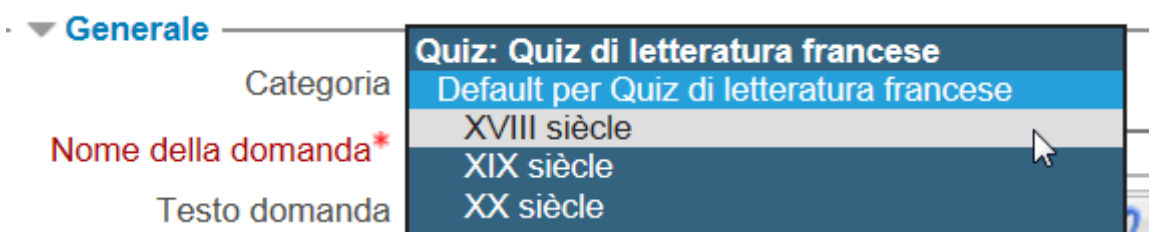

e digitiamo la domanda.

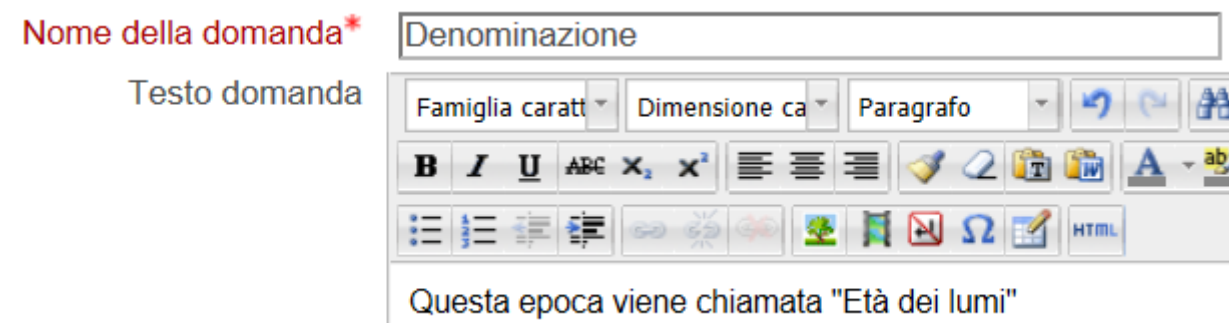

A ogni risposta si può associare un punteggio (anche in negativo).

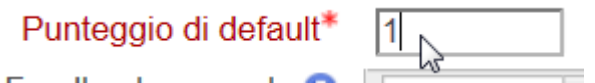

In base al tipo di domanda saranno presenti uno o più campi per i feedback e le risposte.

Nel caso di una domanda di tipo Vero/Falso avremo:

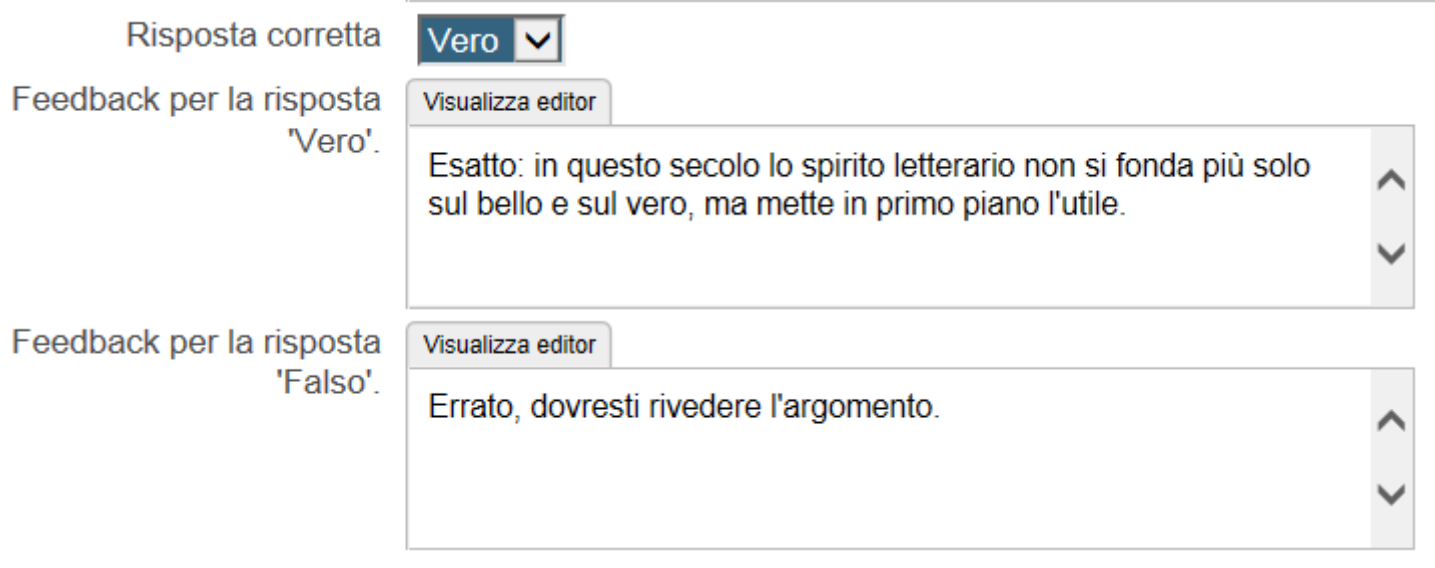

Confermiamo per ritornare alla pagina di aggiunta domande.

## <span id="page-18-0"></span>**ESEMPI DI DOMANDE: RISPOSTA MULTIPLA**

Facciamo un esempio con una domanda a risposta multipla con più risposte corrette. Selezioniamo Risposta multipla

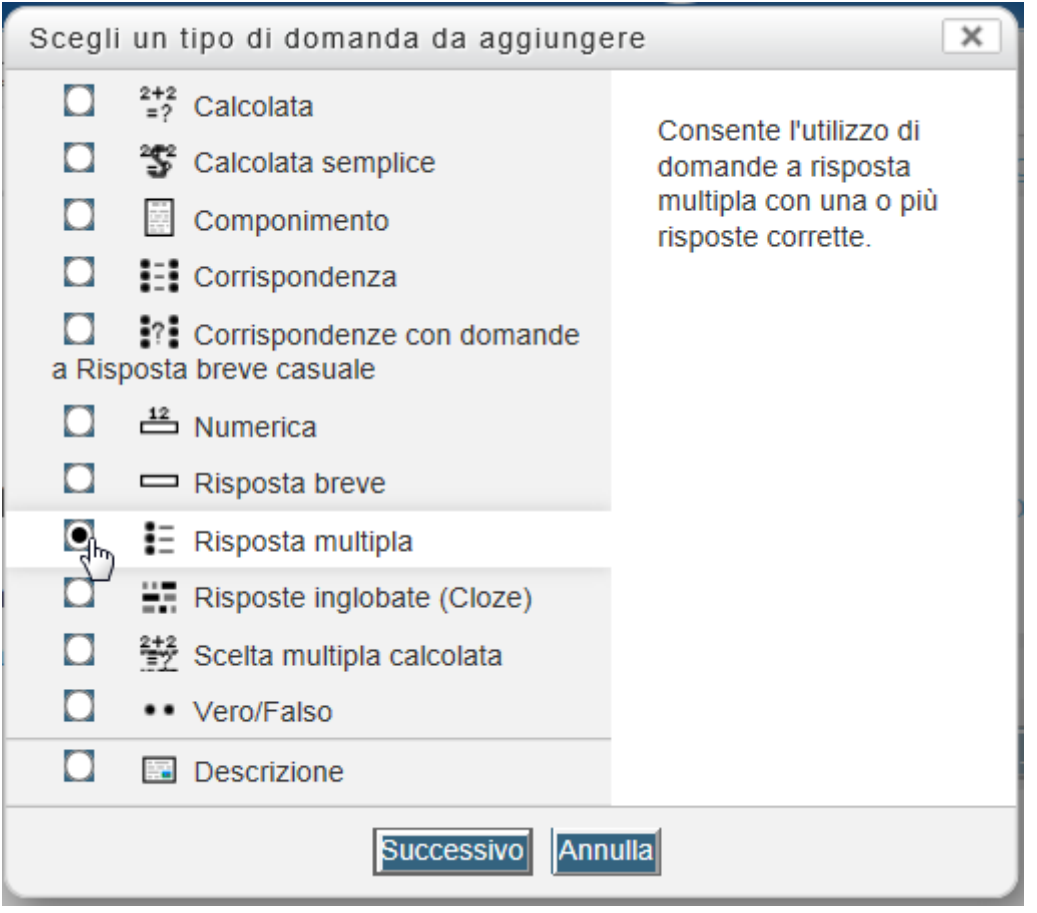

## Scegliamo la categoria e digitiamo la domanda

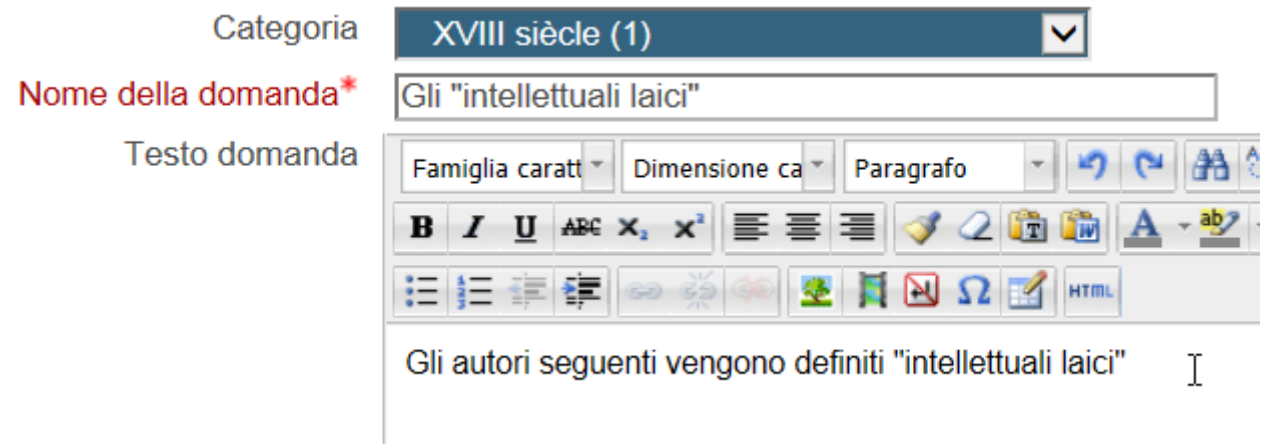

Indichiamo l'opzione di più alternative corrette, eventualmente impostandone l'ordine casuale.

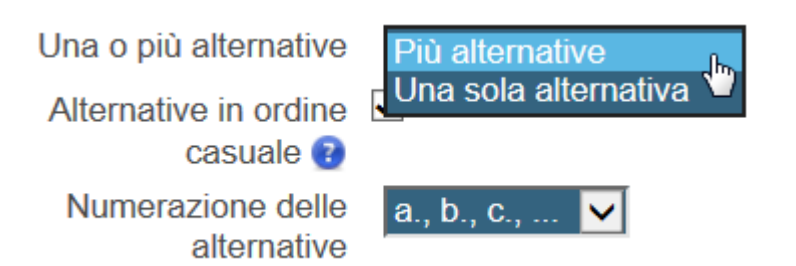

Digitare le risposte indicando la valutazione in %.

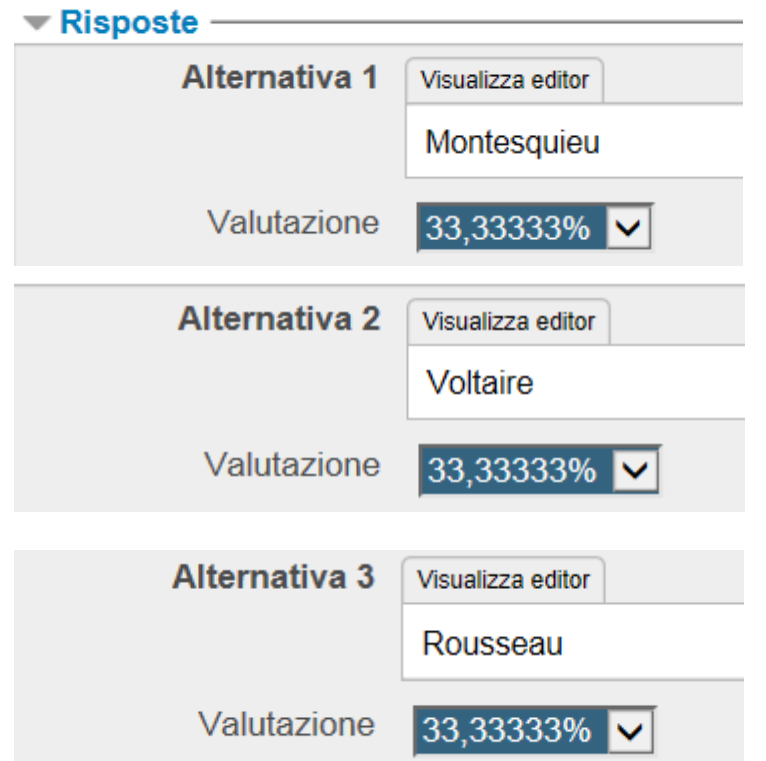

E' possibile anche indicare punteggi negativi per le alternative errate.

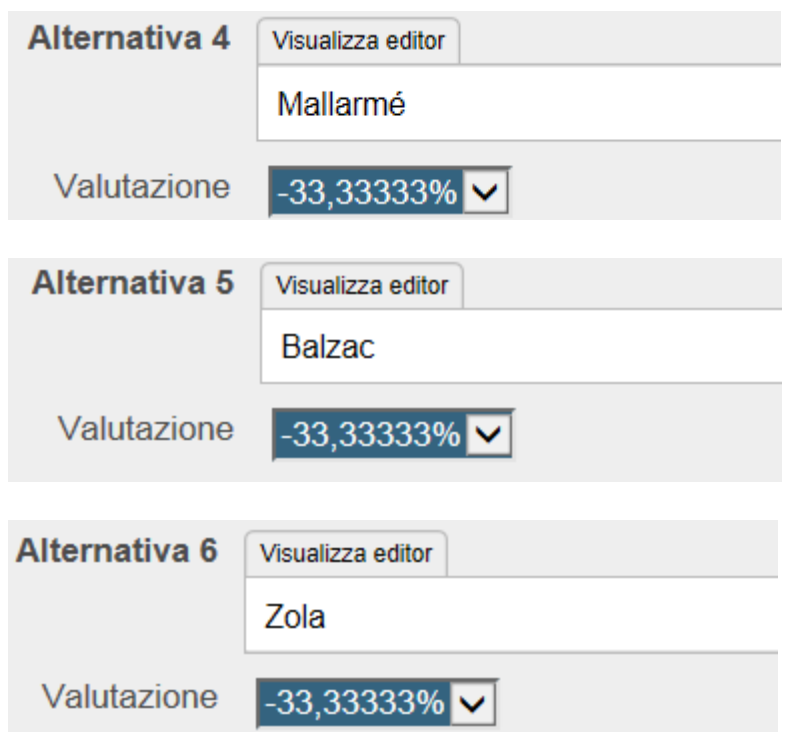

Avendo scelto la modalità con più risposte corrette, viene proposto un feedback combinato per le risposte corrette e parzialmente corrette.

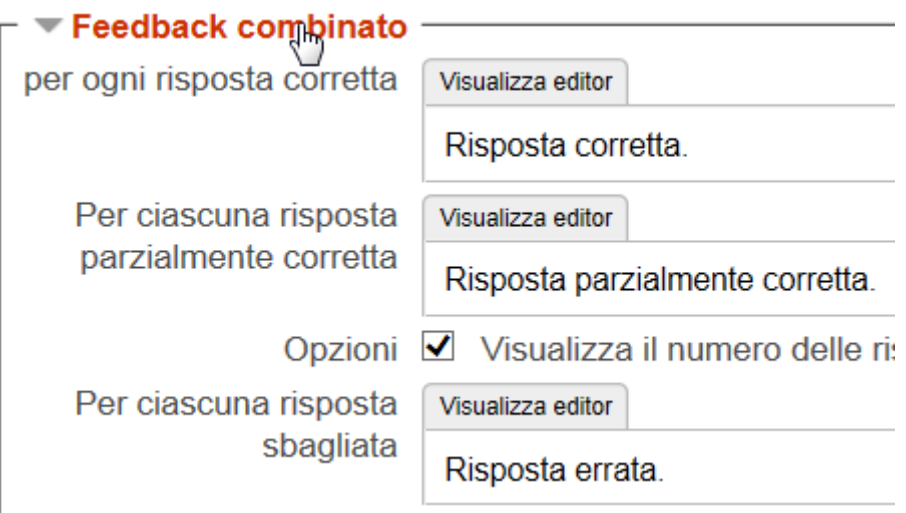

E' possibile vedere l'anteprima di ogni domanda facendo clic sull'icona a forma di lente di ingrandimento accanto al titolo della domanda.

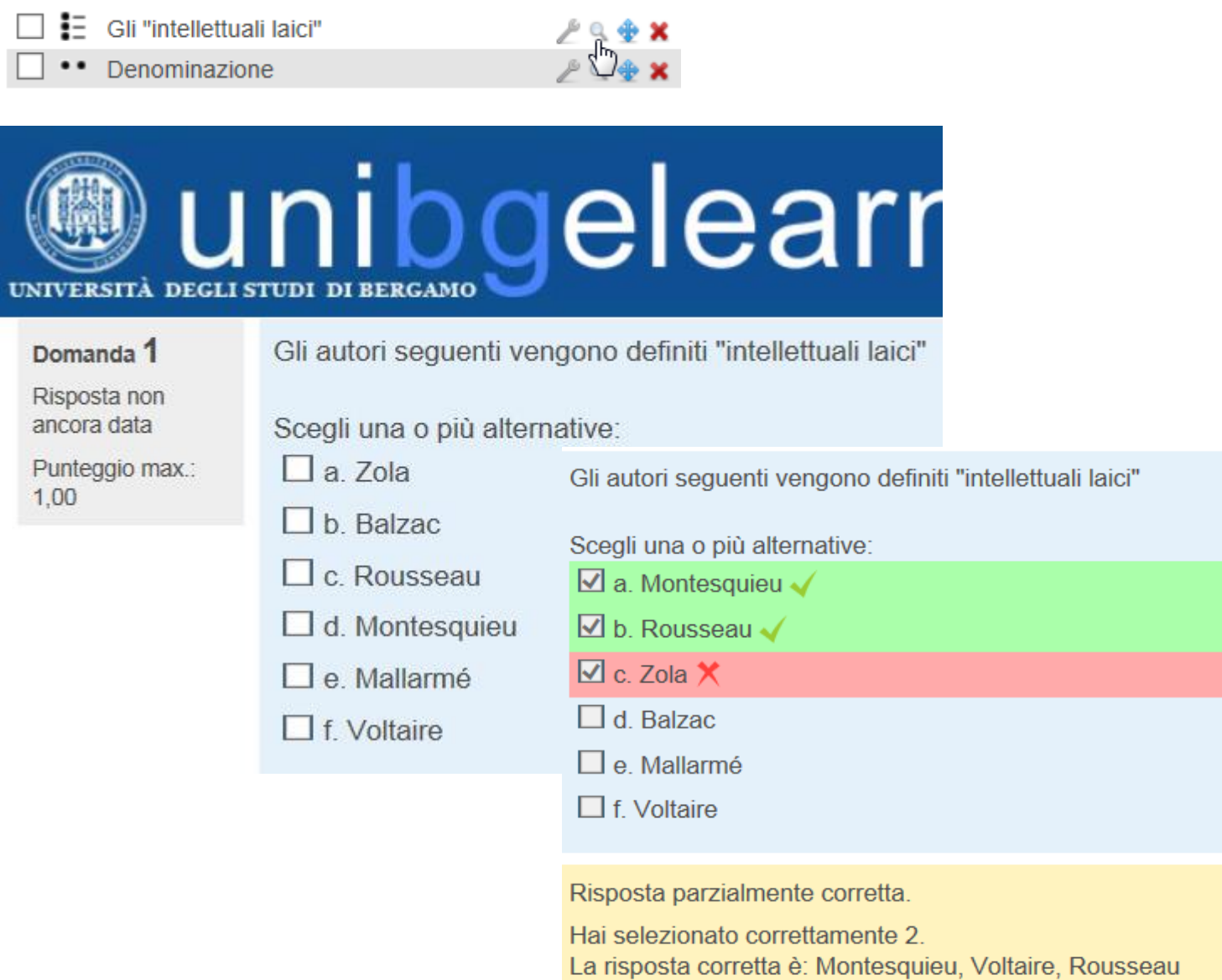

## <span id="page-21-0"></span>**ESEMPI DI DOMANDE: CORRISPONDENZA**

Selezioniamo la domanda di tipo corrispondenza e scegliamo la categoria, digitando il testo della domanda.

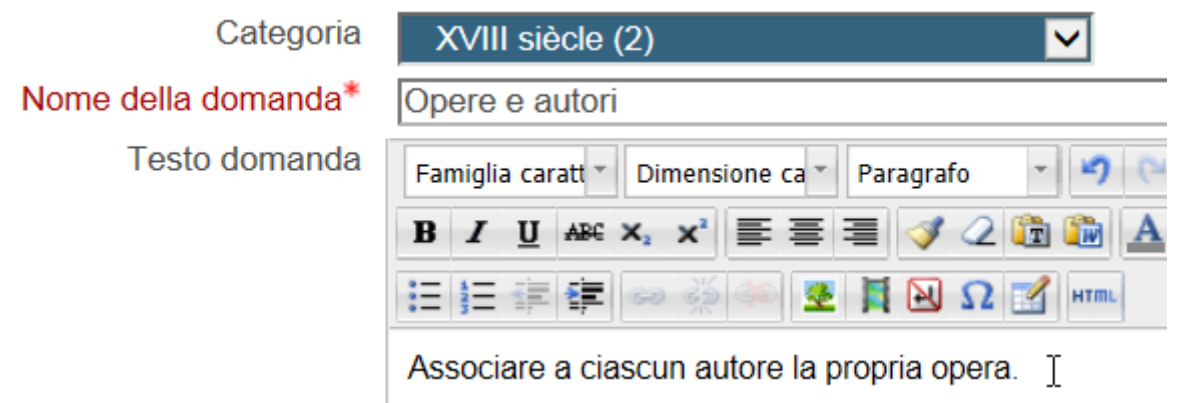

Per le domande a corrispondenza è necessario fornire minimo due domande e tre risposte. E' anche possibile fornire più risposte errate lasciando vuoto il box della domanda.

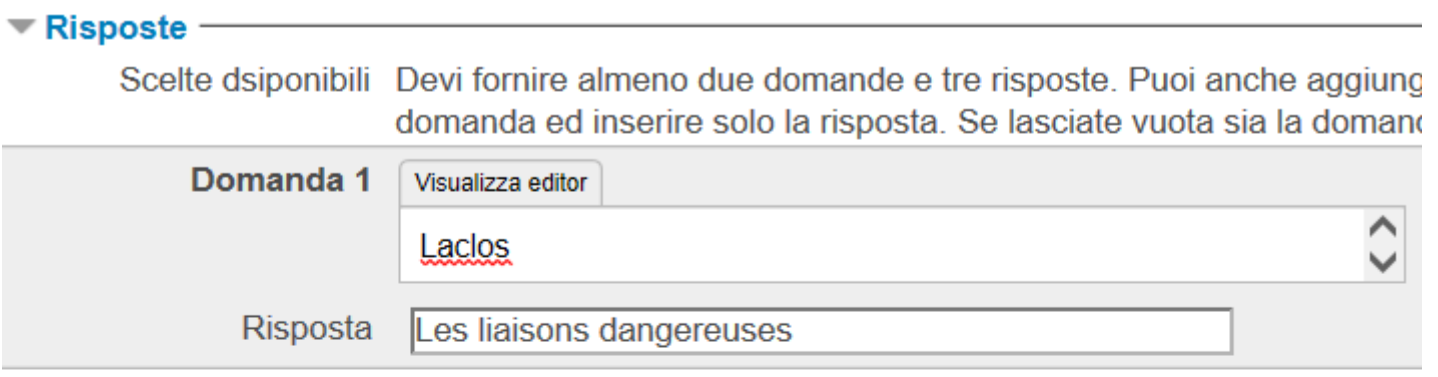

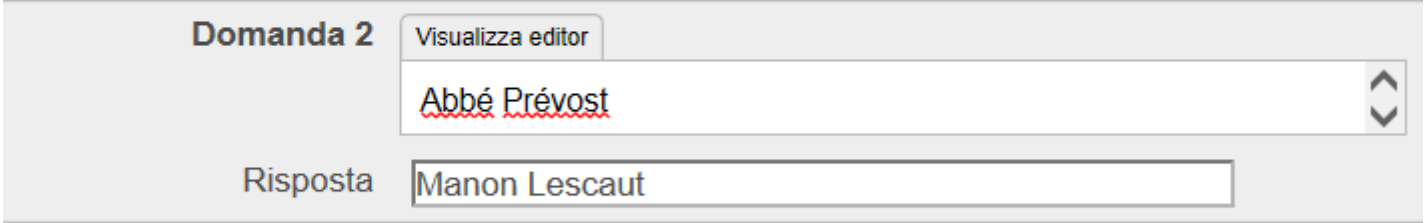

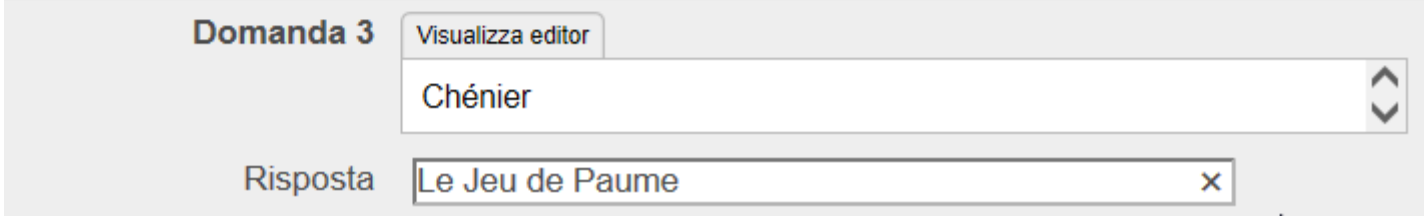

Moodle propone un feedback combinato per le risposte corrette e parzialmente corrette.

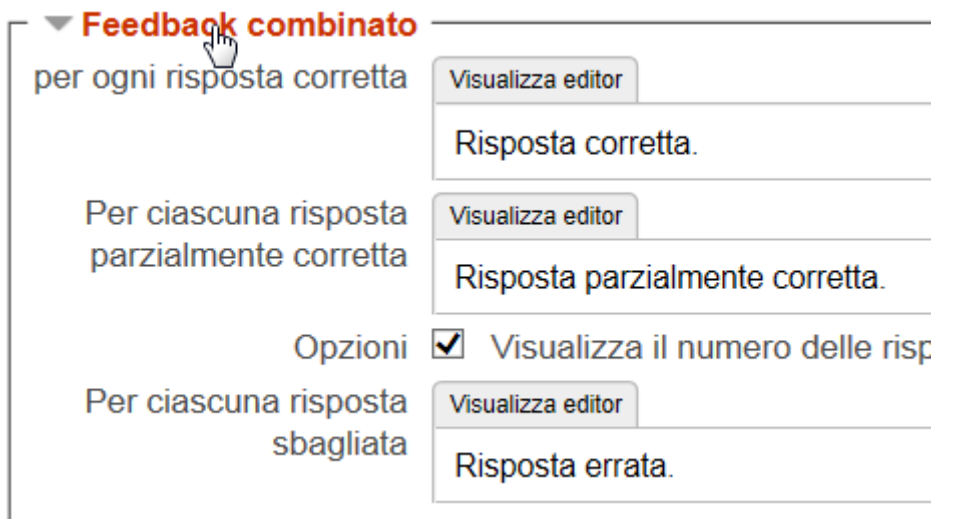

Dal Deposito delle domande visualizziamo l'anteprima della domanda.

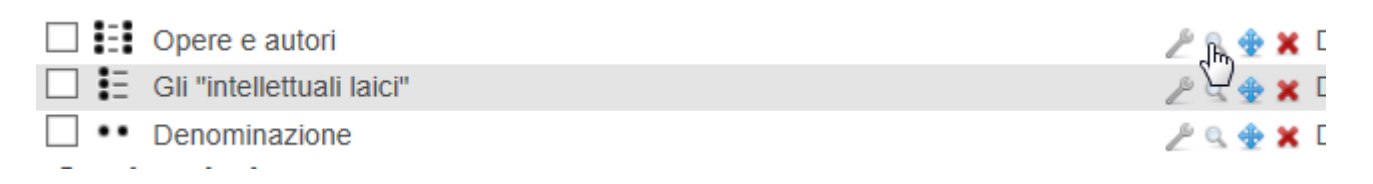

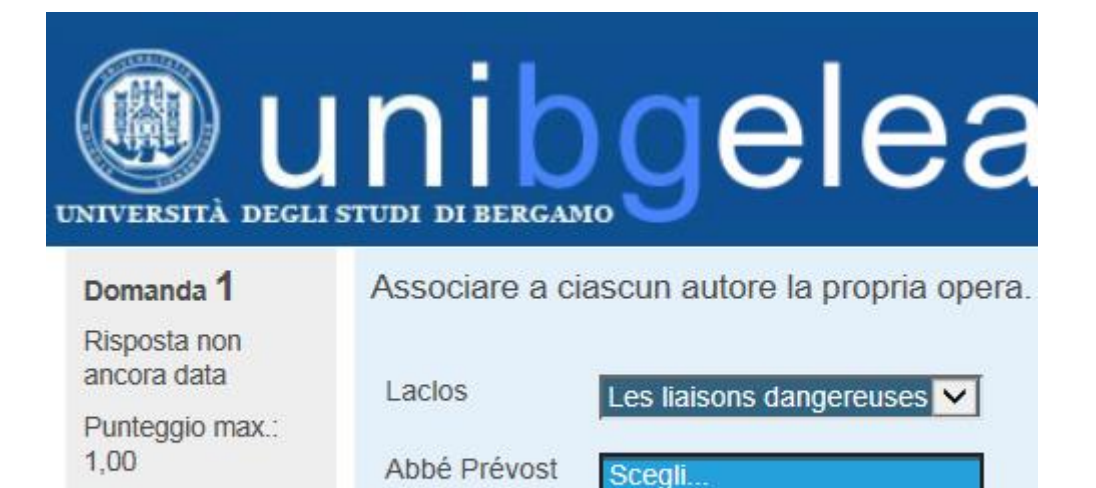

Chénier

Les liaisons dangereuses

 $(\bar{\ }$ 

**Manon Lescaut** 

Le Jeu de Paume

## <span id="page-23-0"></span>**ESEMPI DI DOMANDE: CLOZE TEST**

Dopo aver selezionato il tipo di domanda **Risposte inglobate (Cloze)** è necessario costruire il testo in un linguaggio comprensibile da Moodle. Per segnalare un box si usano le parentesi graffe, ad esempio: **{**testo da inserire**}**

All'interno del box è possibile inserire diversi tipi di domanda: risposta breve, scelta multipla e numerica.

:**SHORTANSWER**: oppure :**SA**: risposta breve :**MULTICHOICE**: oppure :**MC**: menu a tendina :**MULTICHOICE\_V**: oppure :**MCV**: scelta multipla con risposte elencate in verticale :**MULTICHOICE\_H**: oppure:**MCH**: scelta multipla con risposte elencate in orizzontale :**NUMERICAL**: oppure :**NM**: risposta breve che accetta valori numerici con un margine di tolleranza

La risposta corretta viene segnalata anteponendo un uguale **=**.

#### :SHORTANSWER:=1791

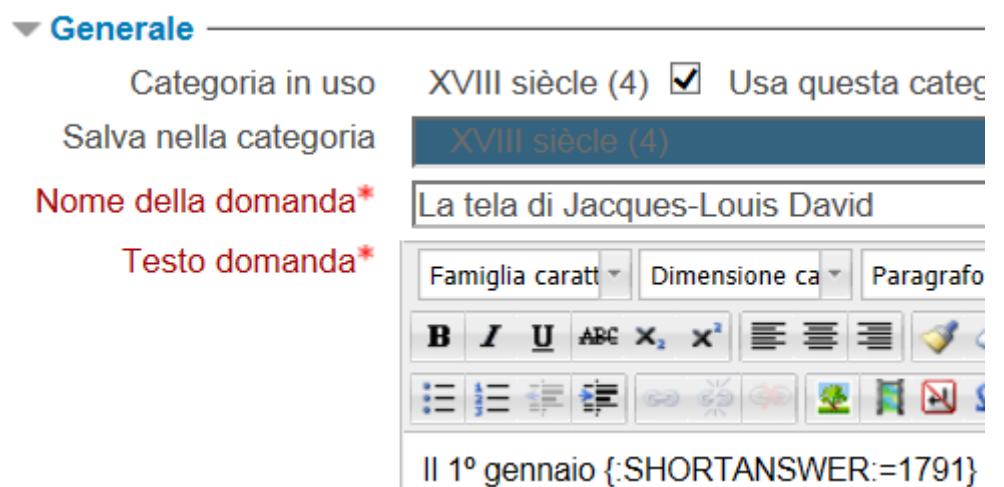

Quindi il seguente testo:

Il 1º gennaio {:SHORTANSWER:=1791} il club dei {:SHORTANSWER:=Giacobini} lanciò una sottoscrizione per finanziare una grande tela, affidata a Jacques-Louis David, che celebrasse l'anniversario del {:SHORTANSWER:=Giuramento della Pallacorda}, avvenuto il 20 giugno 1789, con il quale i deputati del {:SHORTANSWER:=terzo} stato avevano resistito con successo al tentativo di Luigi XVI di sciogliere l'{:SHORTANSWER:=Assemblea Nazionale}.

visualizza questo esercizio.

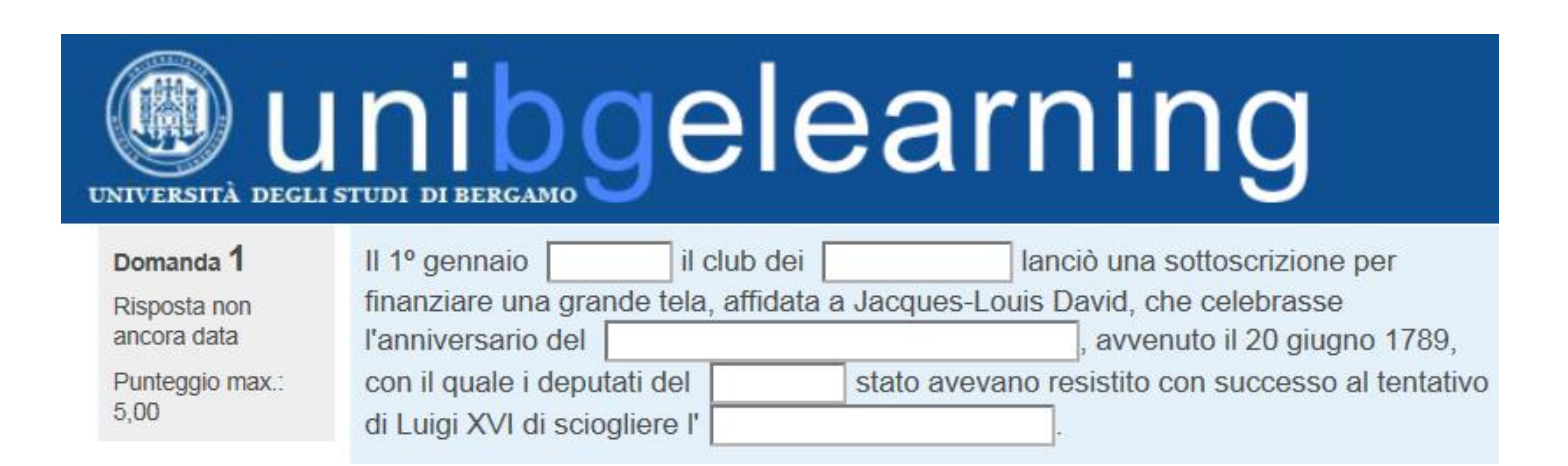

Nel caso della scelta multipla è necessario separare le varie risposte con una tilde **~**  $(ALT+126)$ , anteponendo sempre = davanti alla risposta corretta, secondo lo schema seguente:

{:MULTICHOICE:Risposta errata~Altra risposta errata~=Risposta corretta}

## Ad esempio:

{:MULTICHOICE:Les soirées de Medan~Le spleen de Paris~=La chartreuse de Parme}

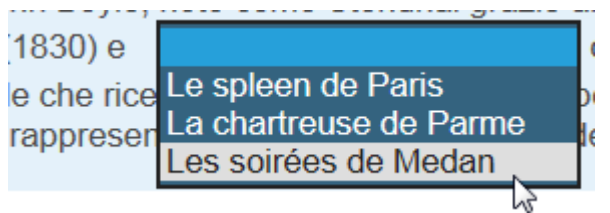

Nel caso di risposte elencate orizzontalmente o verticalmente, si avrà la seguente sintassi:

Marie-Henri Beyle, noto come

{:MULTICHOICE\_H:Balzac~Flaubert~=Stendhal}

grazie ai suoi romanzi di formazione "Il rosso e il nero" (1830) e

{:MULTICHOICE\_V:Les soirées de Medan~Le spleen de Paris~=La chartreuse de Parme}

con il seguente risultato.

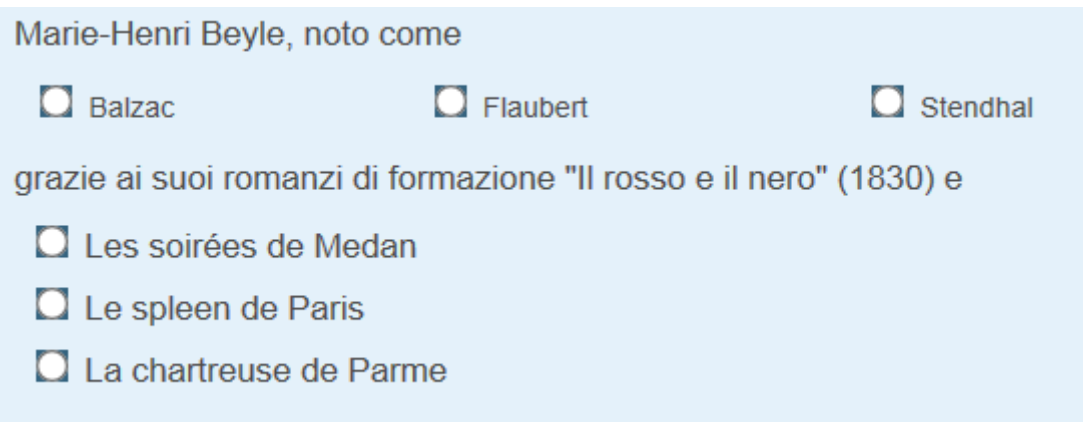

La sintassi corretta per la domanda numerica è la seguente:

 $\{:\text{NUMERICAL}:=23.8:0.1\}$ 

dove 23.8 è la risposta corretta; 0.1 rappresenta il margine di errore, quindi verrà considerato corretto qualsiasi valore compreso tra 23.7 e 23.9.

## **APPROFONDIMENTO**

{:SHORTANSWER\_C:} risposta breve case sensitive (sensibile a maiuscole/minuscole)

*Esempio*: Dix-neuvième {:SHORTANSWER\_C:=XIX} siècle

Dix-neuvième XIX siècle

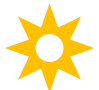

Anteponendo un valore numerico al tipo di domanda è possibile definire un peso al punteggio della singola risposta.

*Esempio*: {3:SHORTANSWER:=La chartreuse de Parme} la risposta corretta varrà 3 punti.

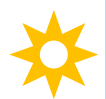

Per inserire un feedback per una singola risposta si utilizza il cancelletto # seguito dal testo del feedback.

*Esempio:*

{:MULTICHOICE:Risposta errata#Feedback per la risposta~Altra risposta errata#Feedback per la seconda risposta errata~=Risposta corretta#Feedback per la risposta corretta}

## <span id="page-26-0"></span>**ESEMPI DI DOMANDE: COMPONIMENTO**

Scegliere il tipo di domanda **Componimento** tra quelle proposte e fare clic su **Successivo**. Selezionare la categoria e digitare il testo della domanda.

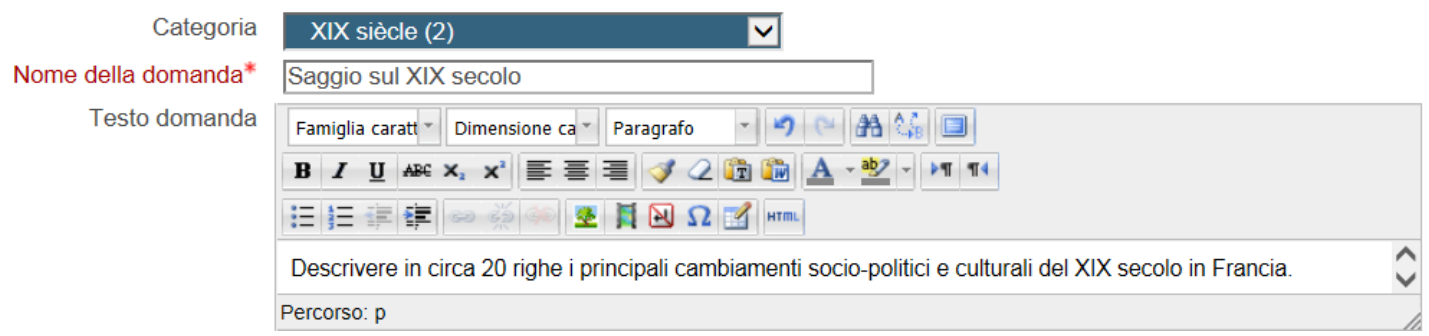

Selezionare un formato per la form della risposta tra editor html e testo semplice

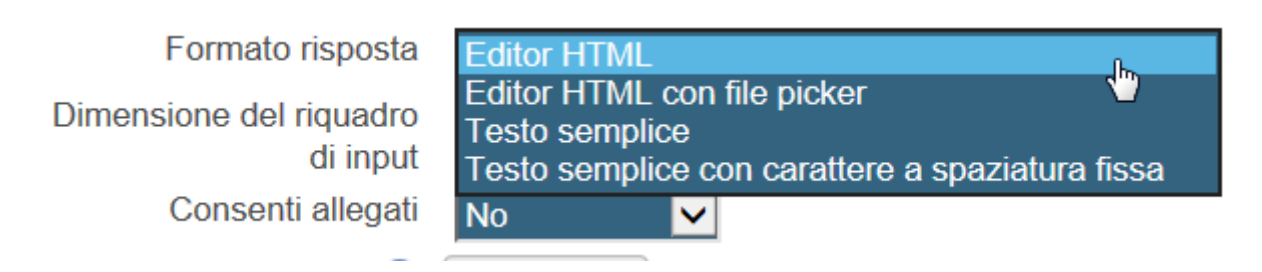

#### *editor html*

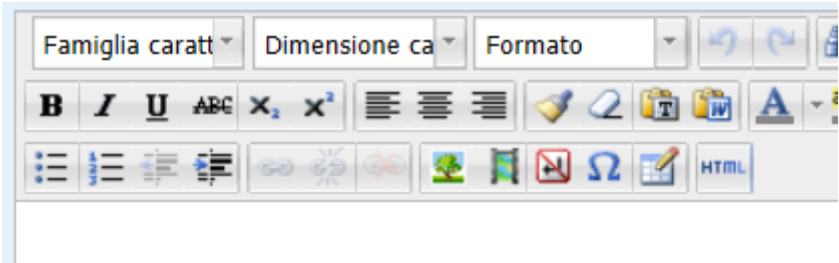

## *testo semplice*

Scegliere la dimensione del riquadro indicando il numero di righe

Formato risposta Dimensione del riguadro di input Consenti allegati Modello di risposta

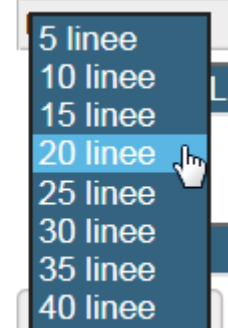

e consentire o meno l'inserimento di allegati.

Consenti allegati Modello di risposta

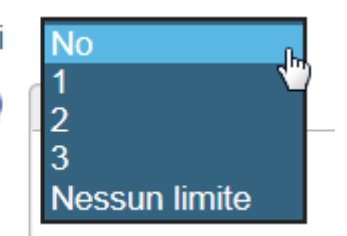

L'immagine seguente mostra l'anteprima della domanda.

Descrivere in circa 20 righe i principali cambiamenti socio-politici e culturali del XIX secolo in Francia.

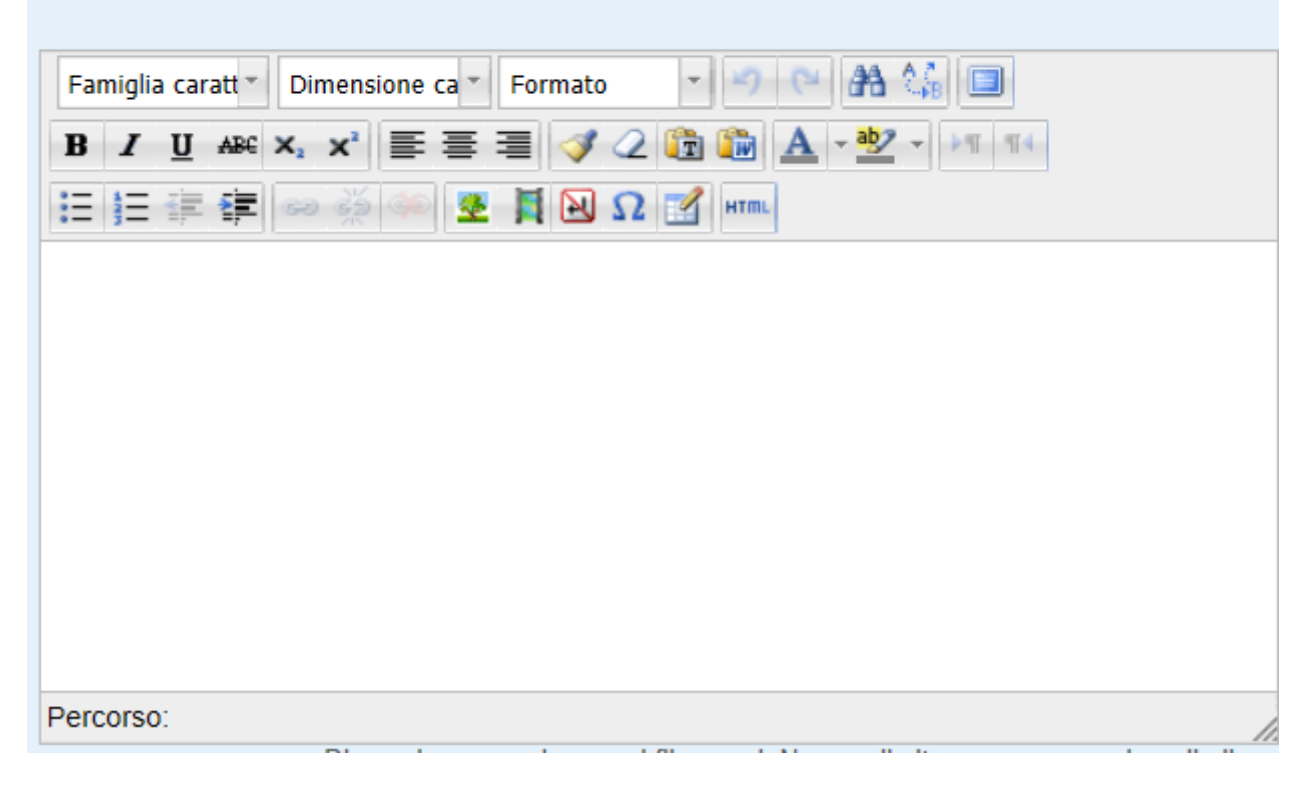

## <span id="page-28-0"></span>**AGGIUNGERE LE DOMANDE AL QUIZ**

Le domande aggiunte attraverso la pagina Modifica quiz vengono inserite nel quiz automaticamente.

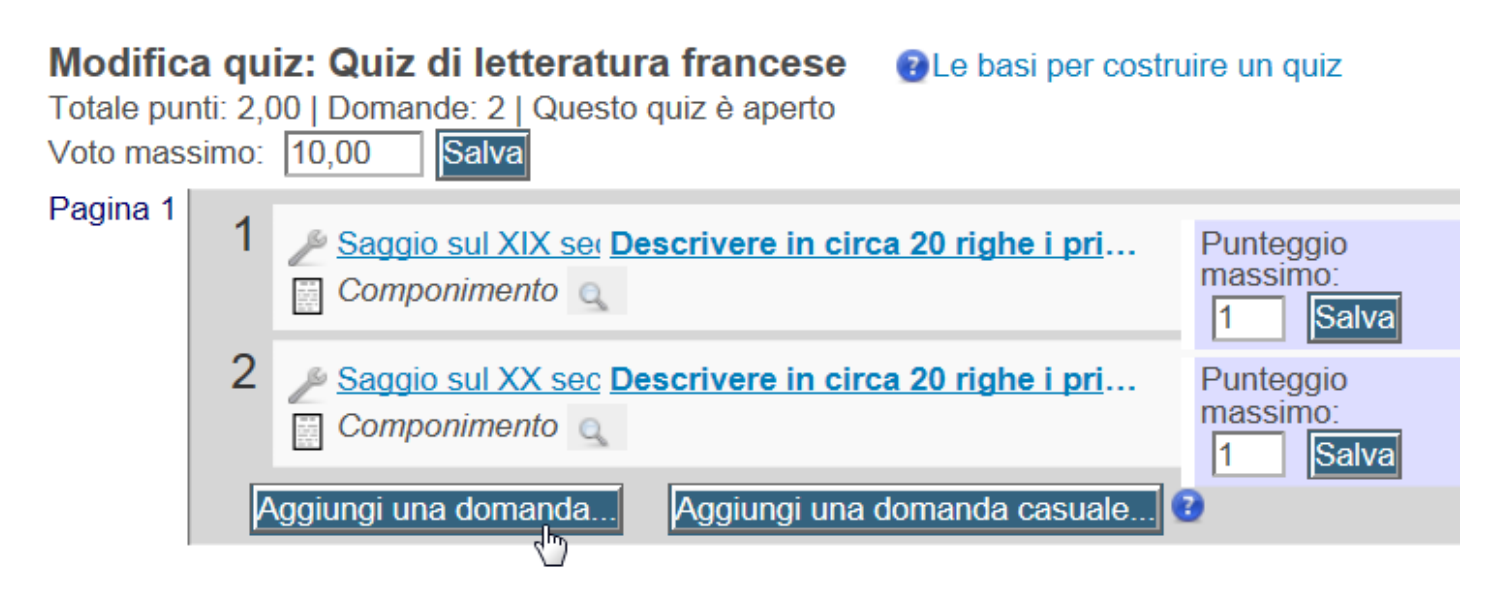

Nel caso si sia optato per la creazione delle domande nel **Deposito delle domande** e si volesse procedere con l'inserimento delle stesse all'interno del quiz, è necessario prima di tutto fare clic sul link al quiz nel corso

## Quiz

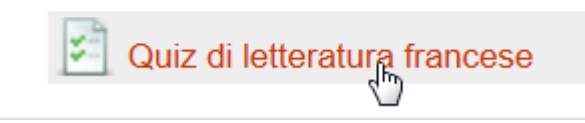

Successivamente fare clic sulla voce **Modifica quiz** nel blocco Amministrazione.

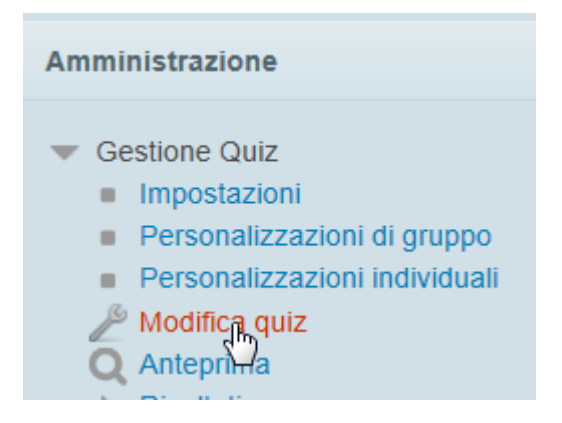

Ora è necessario scegliere le domande dall'elenco di destra, dopo aver selezionato la categoria alla quale appartengono.

Selezionare tutte o una parte delle domande e fare clic su **Aggiungi al quiz**.

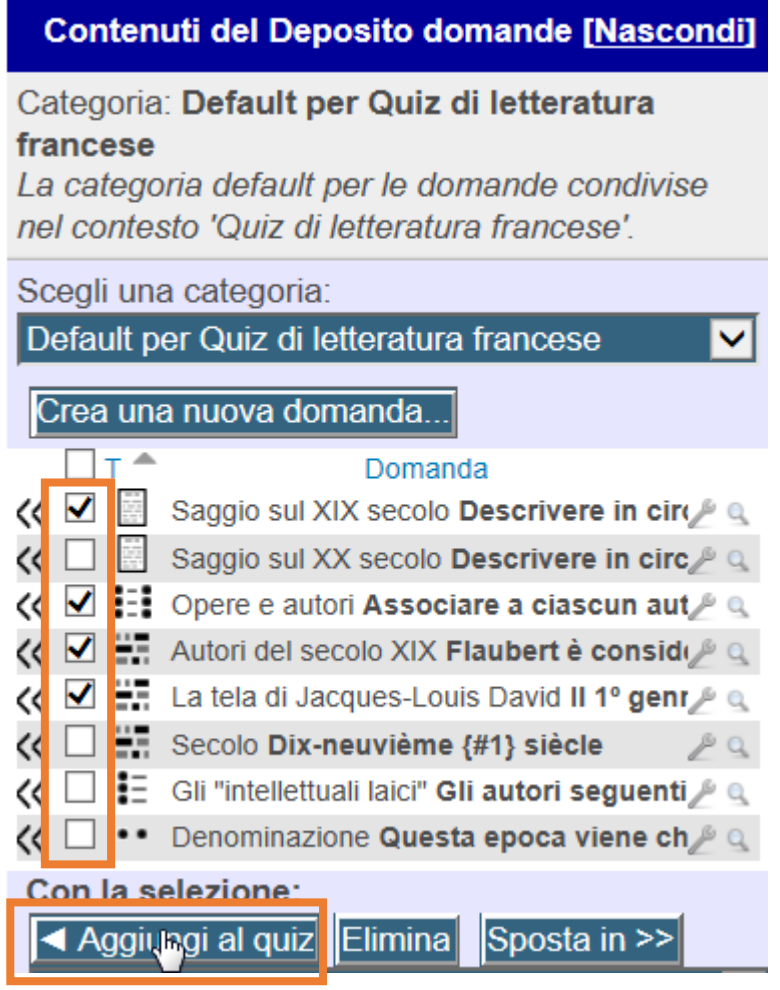

## <span id="page-30-0"></span>**LAYOUT E IMPAGINAZIONE**

Per accedere alle impostazioni relative all'impaginazione di un quiz fare clic sul link al quiz nel corso

#### Quiz

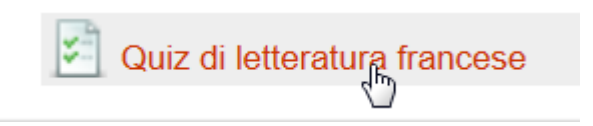

e poi sulla voce **Modifica quiz** nel blocco Amministrazione.

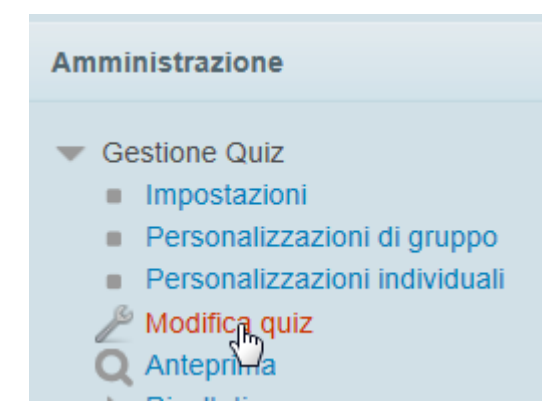

## Scegliere la scheda **Ordinamento e impaginazione**

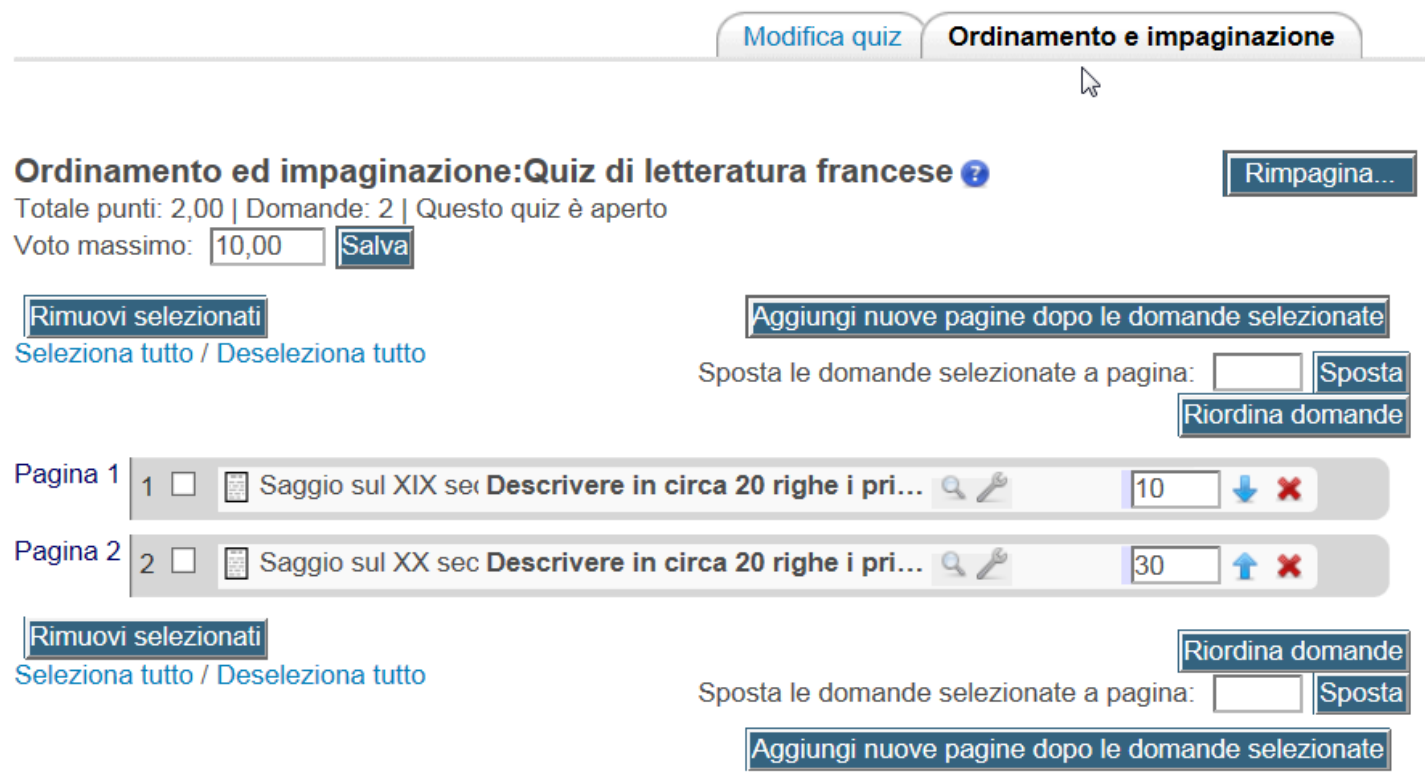

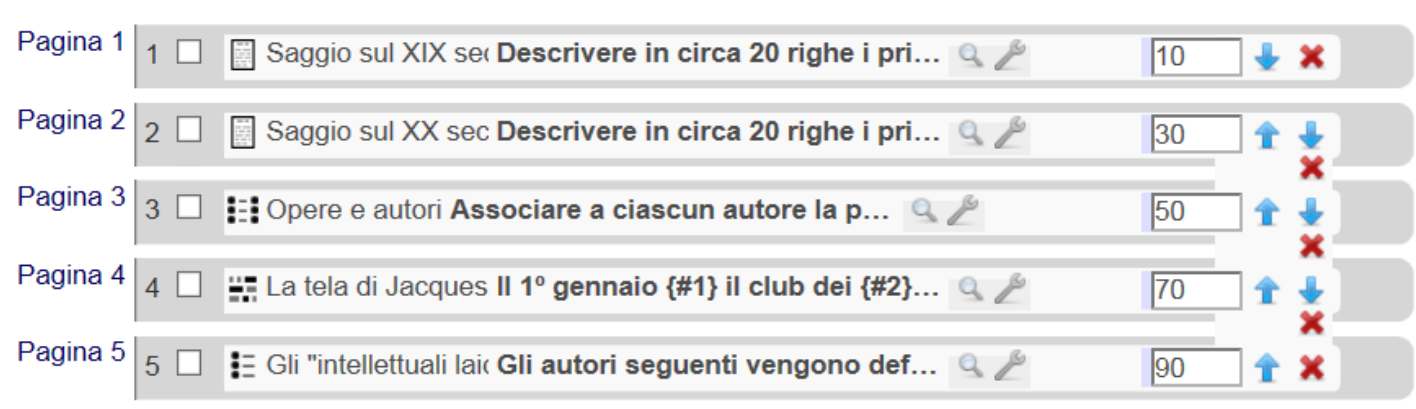

## In questa sezione è possibile disporre ogni domanda su una pagina

## o più domande su una pagina

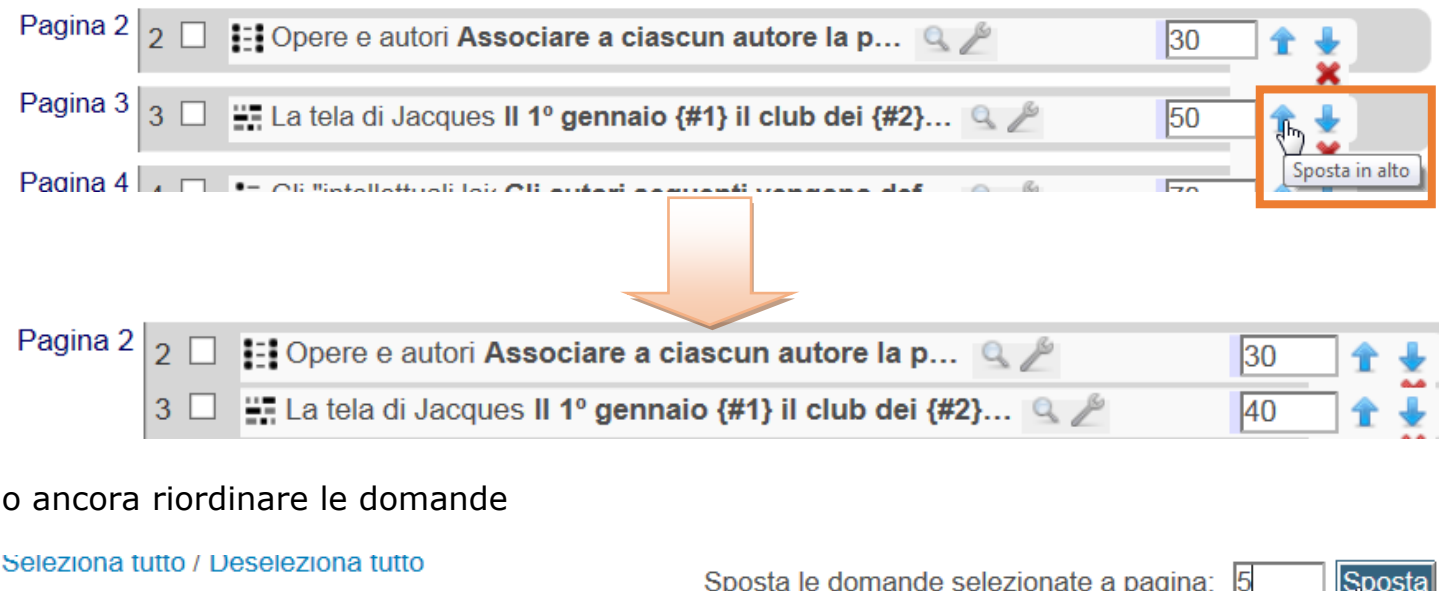

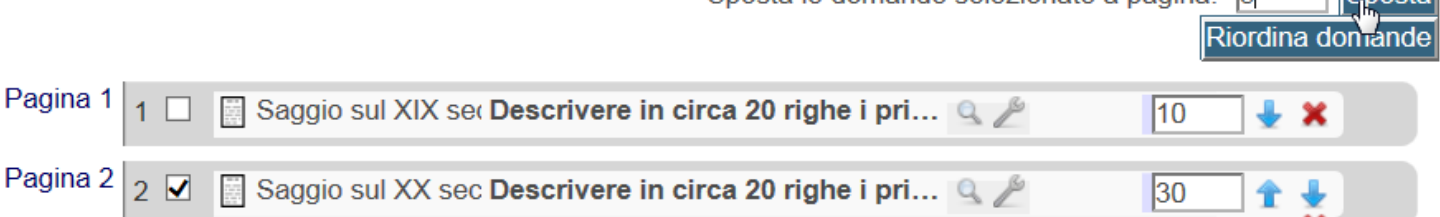

## <span id="page-32-0"></span>**ANTEPRIMA QUIZ E INVIO RISPOSTE**

Per visionare un'anteprima del quiz fare clic sulla voce Anteprima nel blocco Amministrazione.

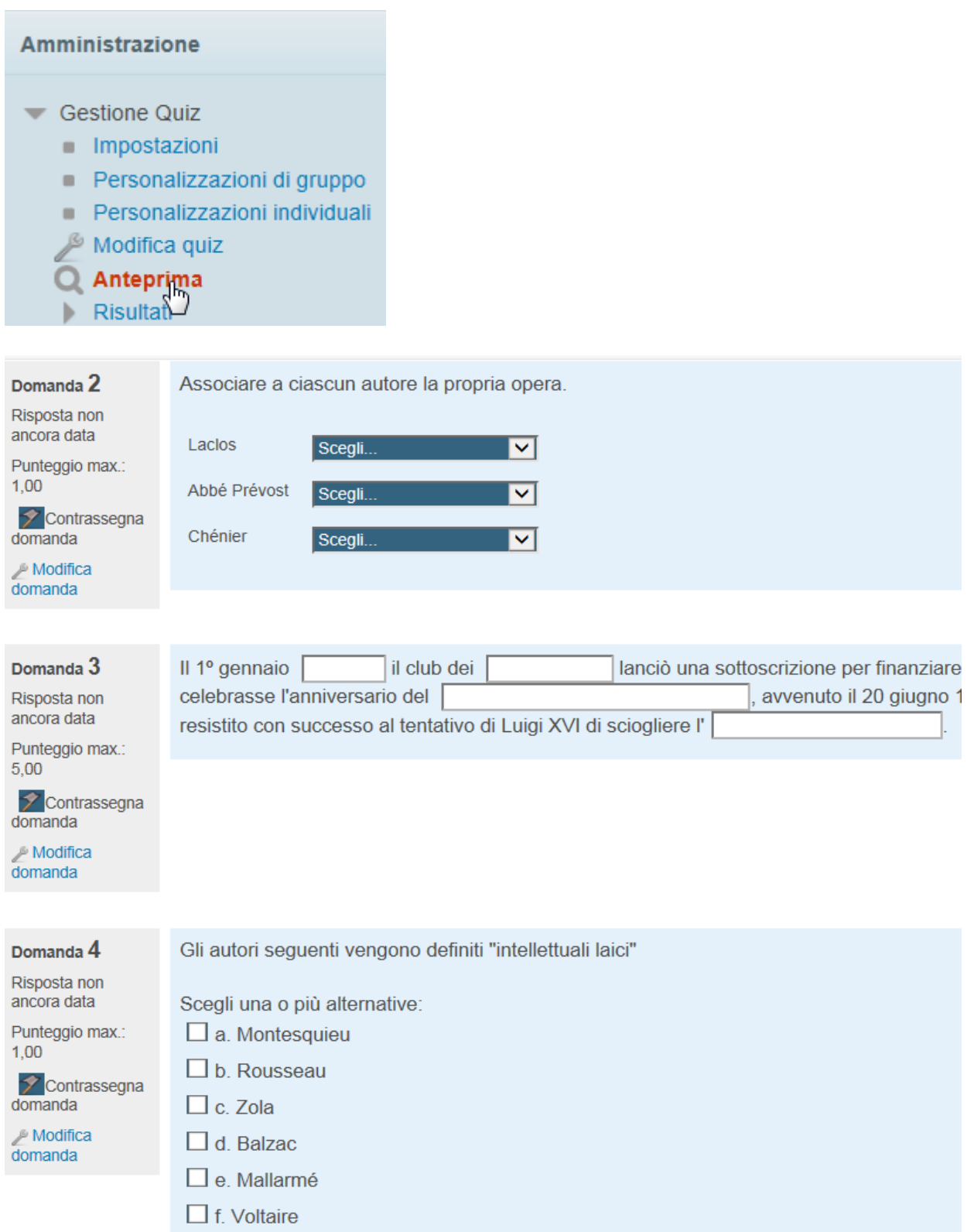

All'interno dell'anteprima è possibile navigare tra le pagine usando i pulsanti sulla sinistra

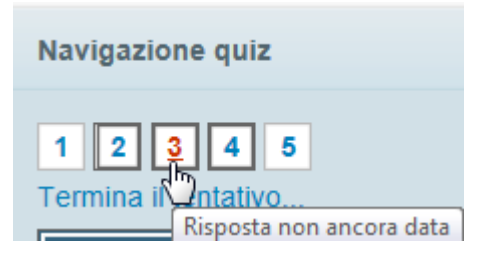

oppure il pulsante in basso Precedente/Successivo.

Al termine della compilazione si visualizza una pagina con il riepilogo delle risposte; è possibile modificare ogni singola risposta cliccando su numeri relativi alle domande o su **Torna al tentativo**.

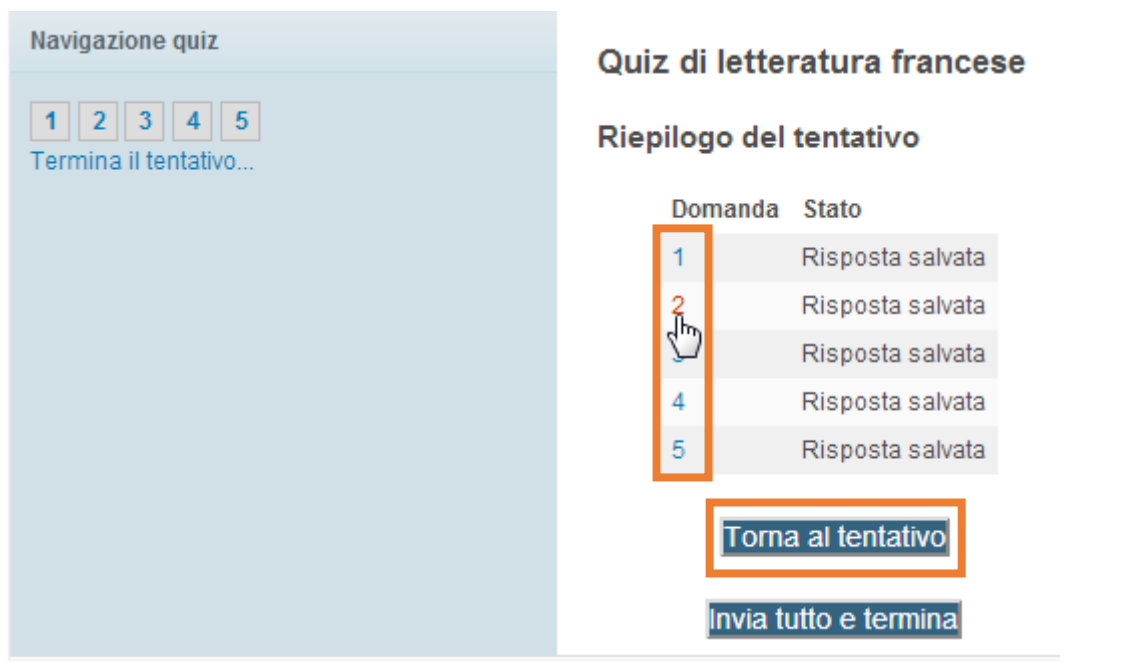

Facendo clic su **Invia tutto e termina**, le risposte vengono inviate e non sarà più possibile modificarle.

#### Quiz di letteratura francese

#### Riepilogo del tentativo

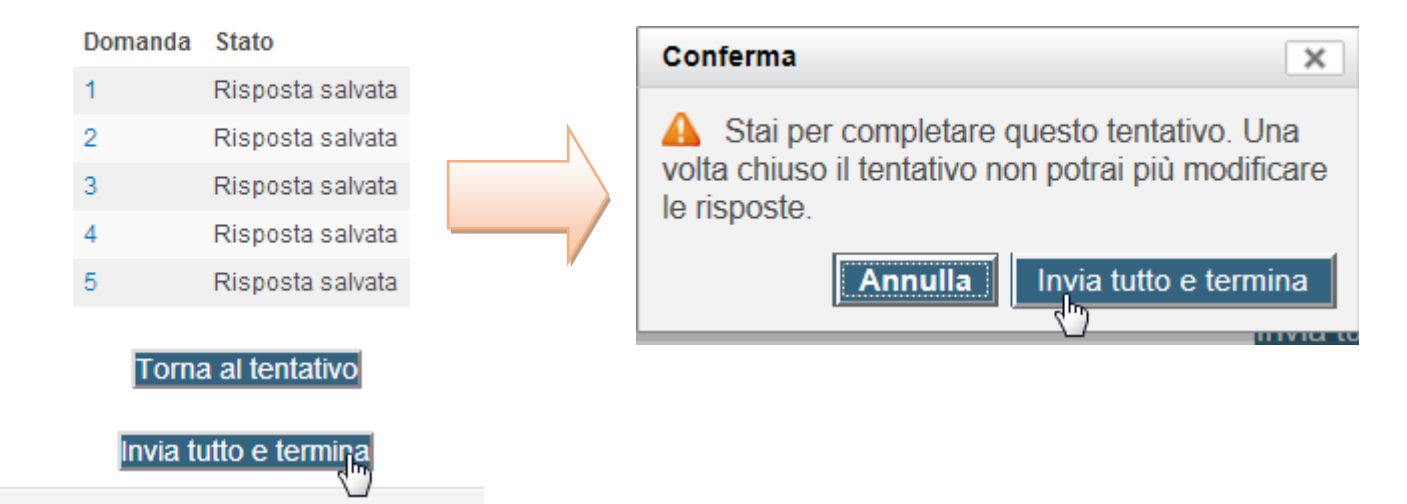

## <span id="page-34-0"></span>**REPORT E VALUTAZIONE**

Dopo aver inviato le risposte sarà possibile prendere visione dell'esito della prova semplicemente riaccedendo al quiz.

Dopo aver cliccato sul quiz dalla pagina del corso il docente visualizza il link Tentativi dal quale accede al riepilogo dei tentativi degli studenti.

## Quiz di letteratura francese

Metodo di valutazione: Voto più alto

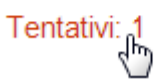

Per visionare le risposte dettagliate, fare clic sulla voce **Risultati** > **Risposte dettagliate** nel blocco di amministrazione.

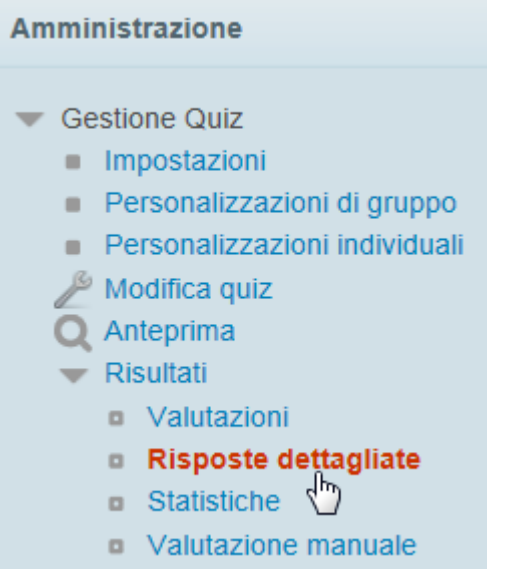

Per ciascuno studente si avranno le risposte corrette ed errate.

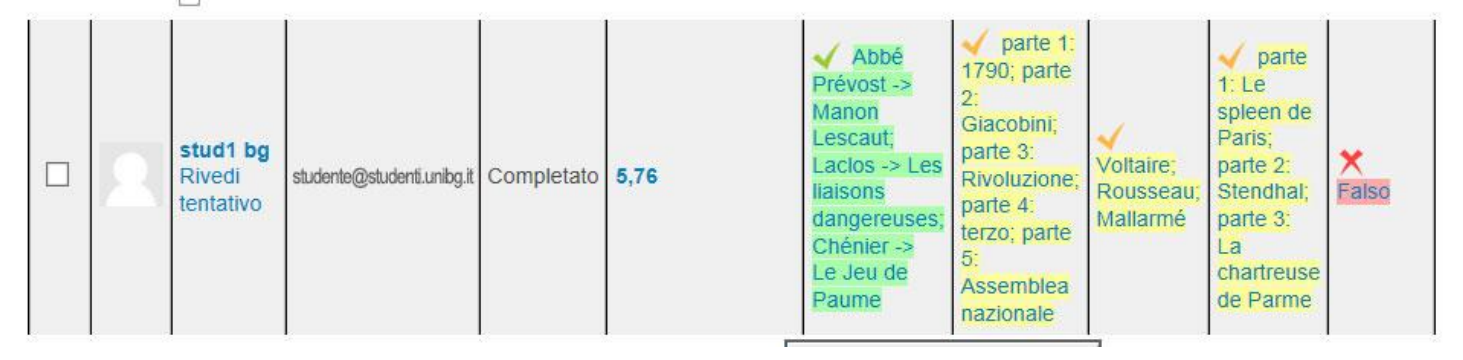

Facendo clic su una risposta il docente ne visualizza tutti i dettagli, risposte corrette ed eventuali feedback, compreso lo storico delle risposte, per visionare la tempistica impiegata dallo studente per rispondere ad ogni singola domanda.

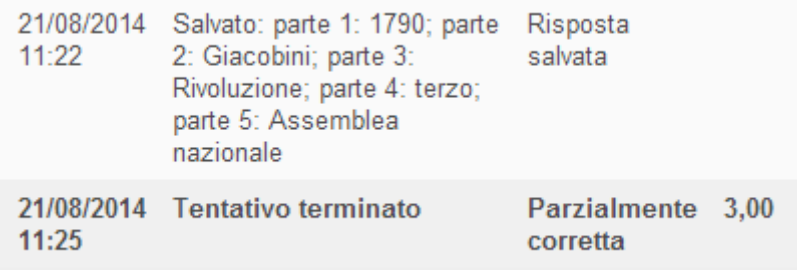

E' anche possibile inserire manualmente un commento o un punteggio facendo clic sul relativo link

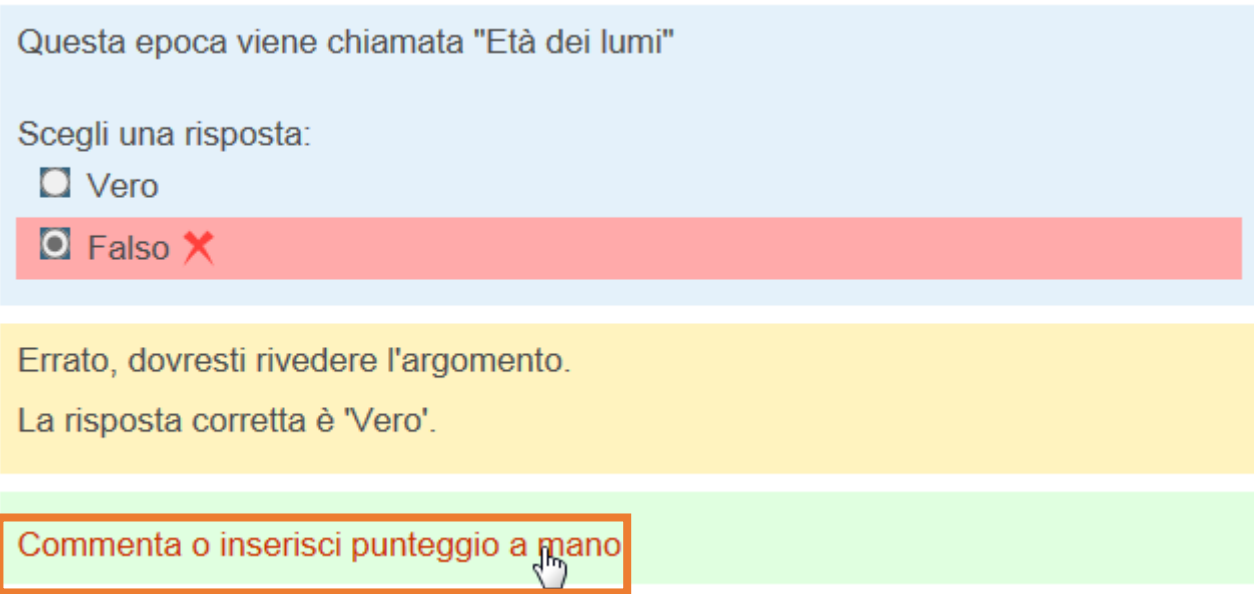

Si apre una finestra con la form per l'inserimento del commento

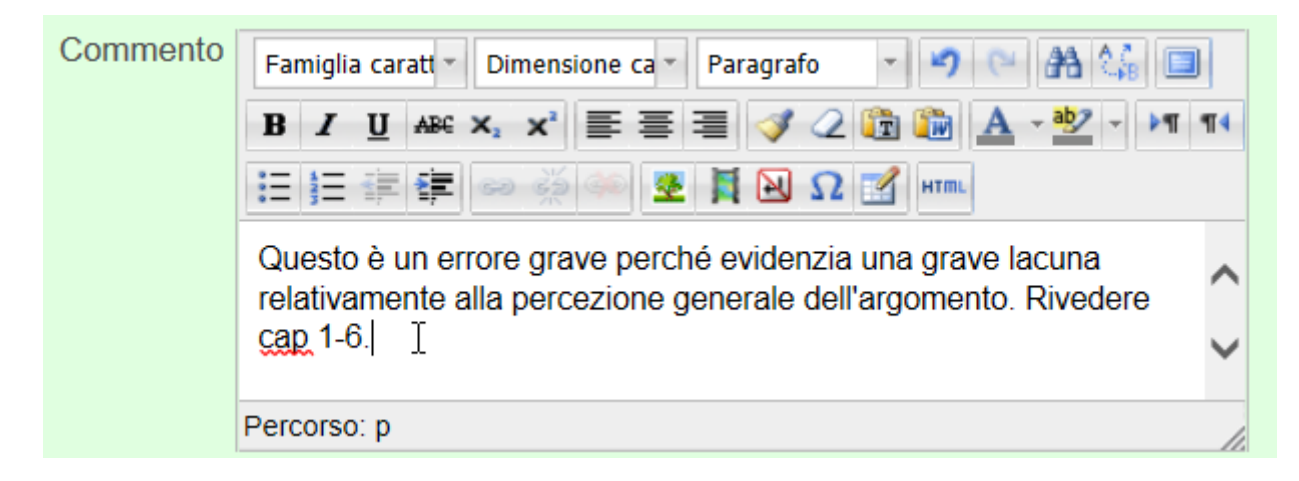

che viene salvato in coda alla risposta.

Errato, dovresti rivedere l'argomento.

La risposta corretta è 'Vero'.

Commento:

Questo è un errore grave perché evidenzia una grave lacuna relativamente alla percezione generale dell'argomento. Rivedere cap 1-6.

Lo studente visualizza l'interfaccia seguente.

## Quiz di letteratura francese

Metodo di valutazione: Voto più alto

## Riepilogo dei tuoi tentativi precedenti

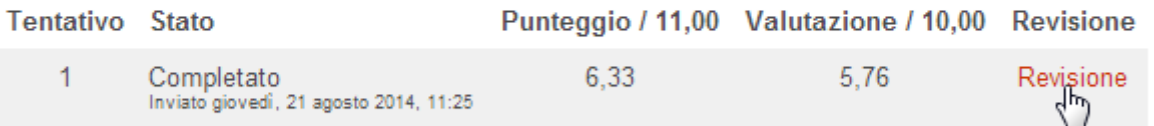

# Voto più alto: 5,76 / 10,00.

#### Ritenta il quiz

Facendo clic su **Revisione** può rivedere errori, correzioni, feedback ed eventuali commenti.

Seguono alcuni esempi di correzioni visibili allo studente.

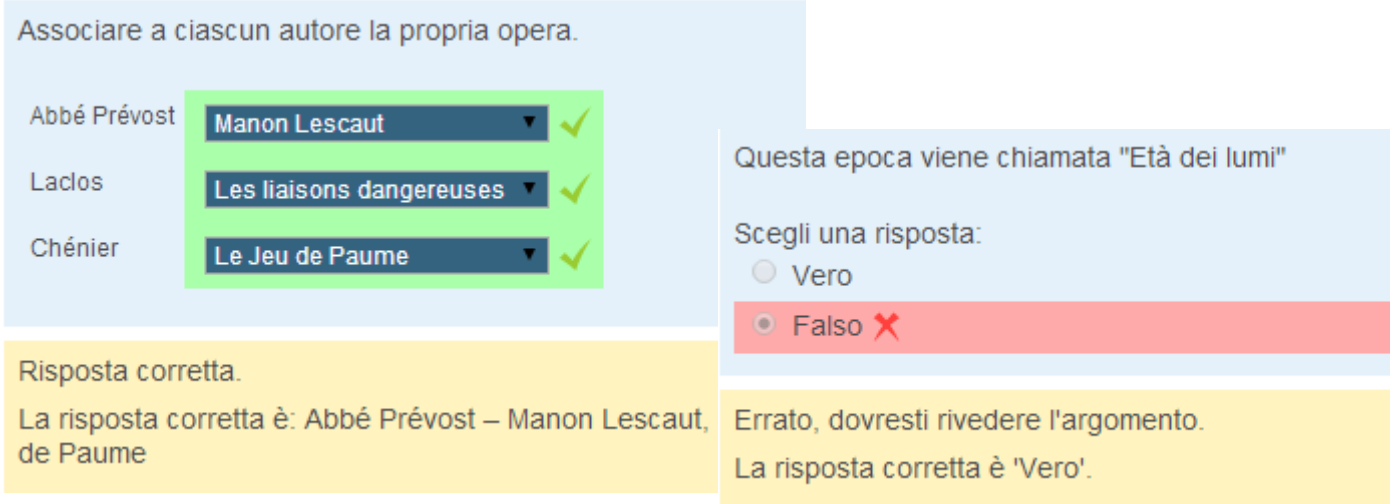

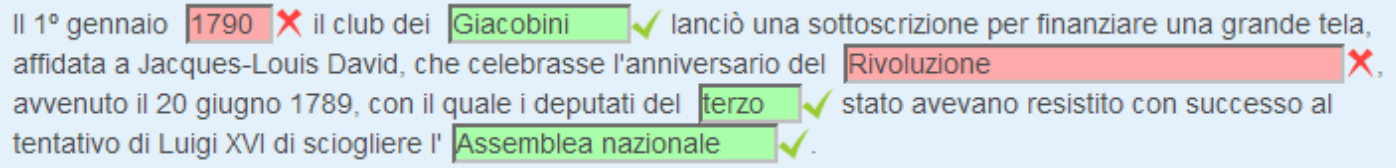

Gli autori seguenti vengono definiti "intellettuali laici"

Scegli una o più alternative:

- $\Box$  a. Voltaire  $\checkmark$
- b. Balzac
- $\Box$  c. Rousseau  $\checkmark$
- $\Box$  d. Montesquieu
- $\Box$  e. Zola
- $\blacksquare$  f. Mallarmé  $\times$

Risposta parzialmente corretta.

Hai selezionato correttamente 2. La risposta corretta è: Montesquieu, Voltaire, Rousseau

Flaubert è considerato l'iniziatore del naturalismo nella letteratura francese ed è conosciuto soprattutto per essere l'autore del romanzo Madame Bovary e per l'accusa di immoralità che questa opera gli procurò. Emile Zola nel 1898 intervenne con passione nell'affare Dreyfus in difesa dell'accusato, con una celebre lettera aperta al Presidente, intitolata J'accuse, che fu pubblicata nel quotidiano L'Aurore. Marie-Henri Beyle, noto come Stendhal grazie ai suoi romanzi di formazione Il rosso e il nero (1830) e Le spleen de Paris ▼ ★ del 1839 scritti in una prosa essenziale che ricerca la verità psicologica dei

personaggi, è considerato uno dei maggiori rappresentanti del romanzo francese del XIX secolo.

Marie-Henri Beyle, noto come

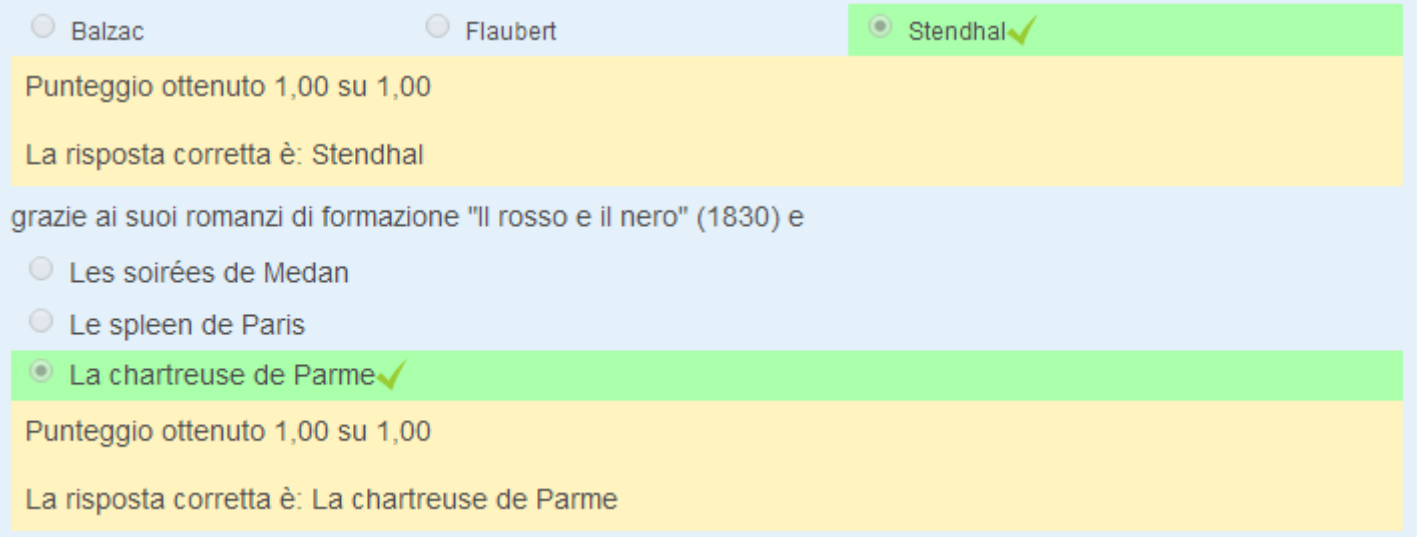

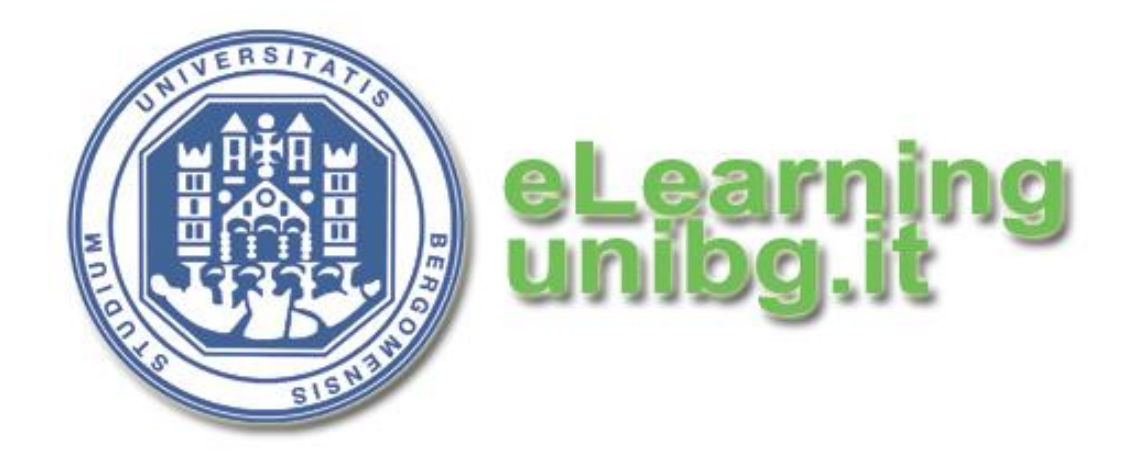

**Centro Tecnologie didattiche e Comunicazione Università degli Studi di Bergamo**